# AFTER THE SHUTTER CLOSES

John Flake

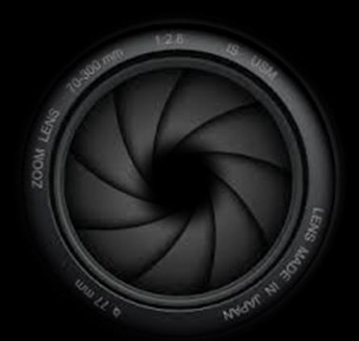

#### AFTER THE SHUTTER CLOSES – WHAT NEXT?

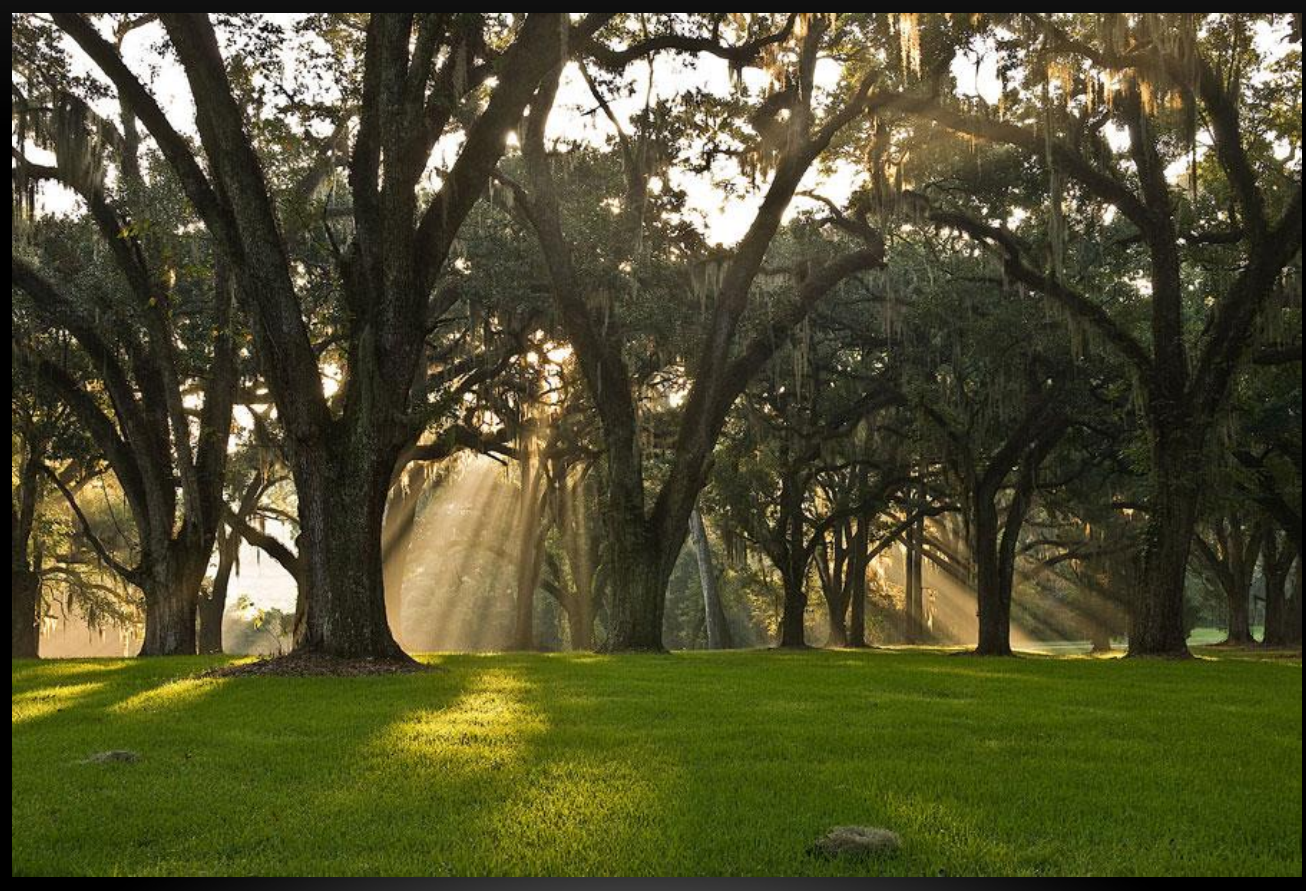

## JOHN FLAKE

- 12 Years in Tire Industry
- 35 Year in Information Technology Software
- 48 Years in Photography
- 25 Years in Digital

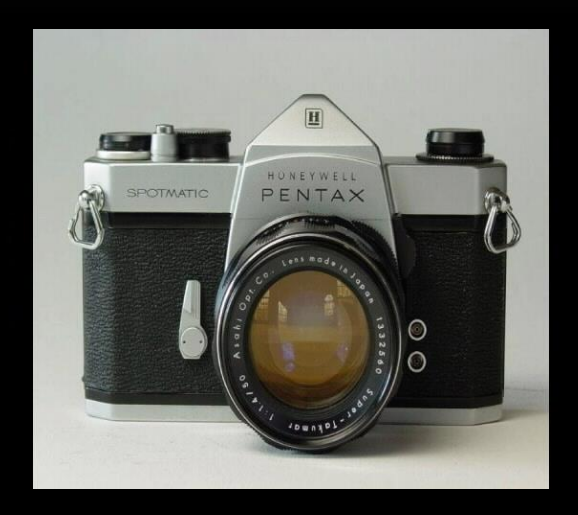

## JOHN FLAKE

- Grew in Clinton NC
- Marching Band Member
- Football Player
- Love Golf
- Last Job Principal Consultant - Scorecard Practice Lead

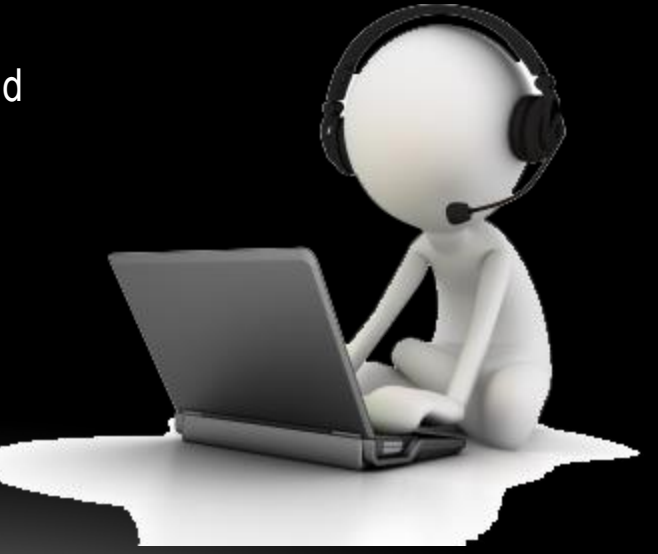

## PRESENTATION OBJECTIVES

- New to Lightroom
	- Have General Knowledge of Lightroom Capabilities
	- Able to Visualize your Workflow fit
- **Existing Lightroom Users** 
	- Able to identify workflow differences
	- Acquire at least one new process or technique

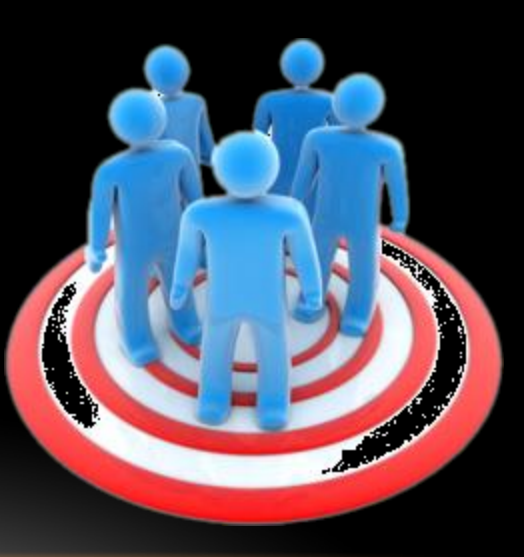

# TONIGHT'S TOPICS

- What is Lightroom
- Lightroom Architecture
- My Workflow
- Lightroom Workspace
- Importing
- Organizing
- Searching
- Editing Essentials
- Exporting
- Q&A

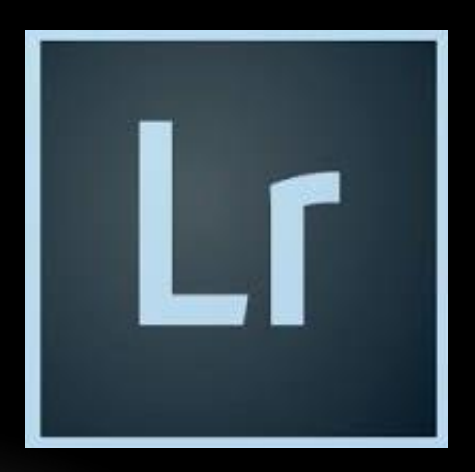

# WHAT IS LIGHTROOM?

- It is:
	- A Database
		- Reference, Organize, Categorize
		- Version Control
		- Distribution Control
		- Meta Data Management
	- Photo Processing Engine
		- Non-destructive Editing
	- Complete Life Cycle Management
	- Workflow Assistant
- Digital Asset Management and Editing Solution

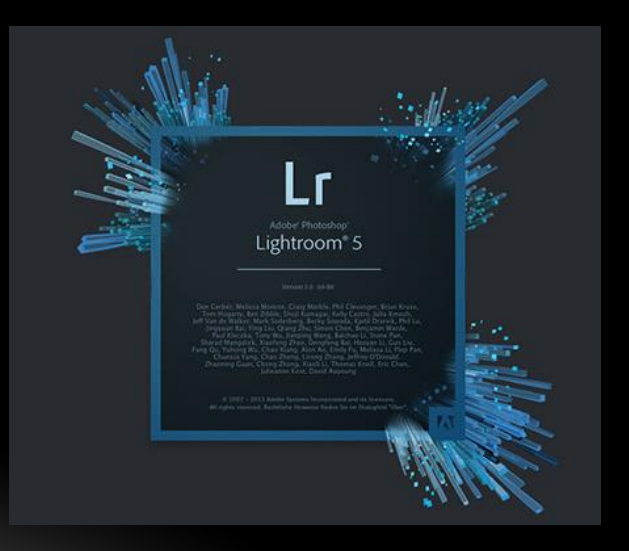

## ARCHITECTURE – CATALOG

- Lightroom Catalog Folder
	- Backup
	- Catalog File .lrcat
	-

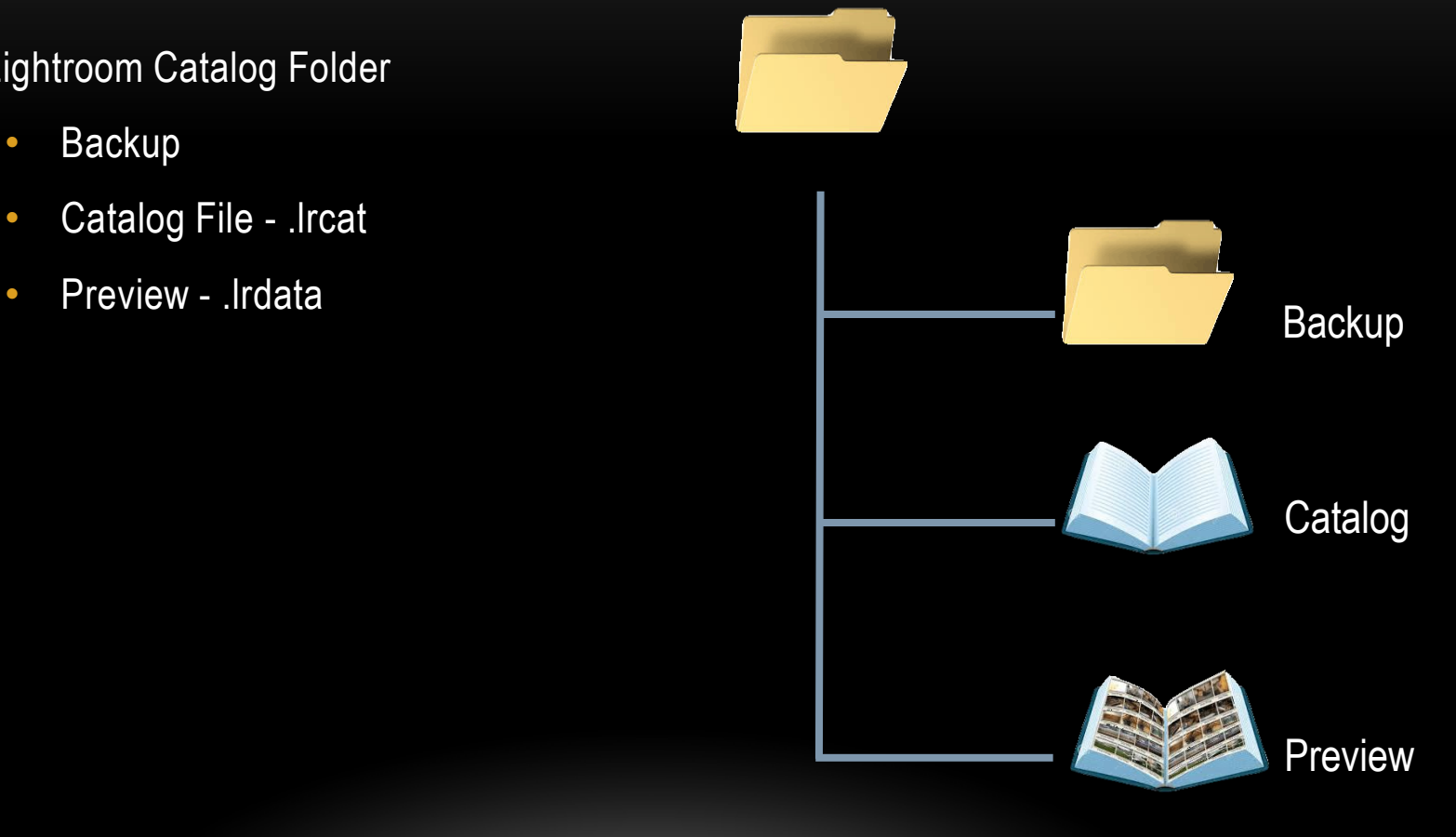

## ARCHITECTURE – WHERE ARE MY PICTURES?

- Pictures are in folders
	- Camera
	- USB Drive
	- Computer
	- CD or DVD
	- Network

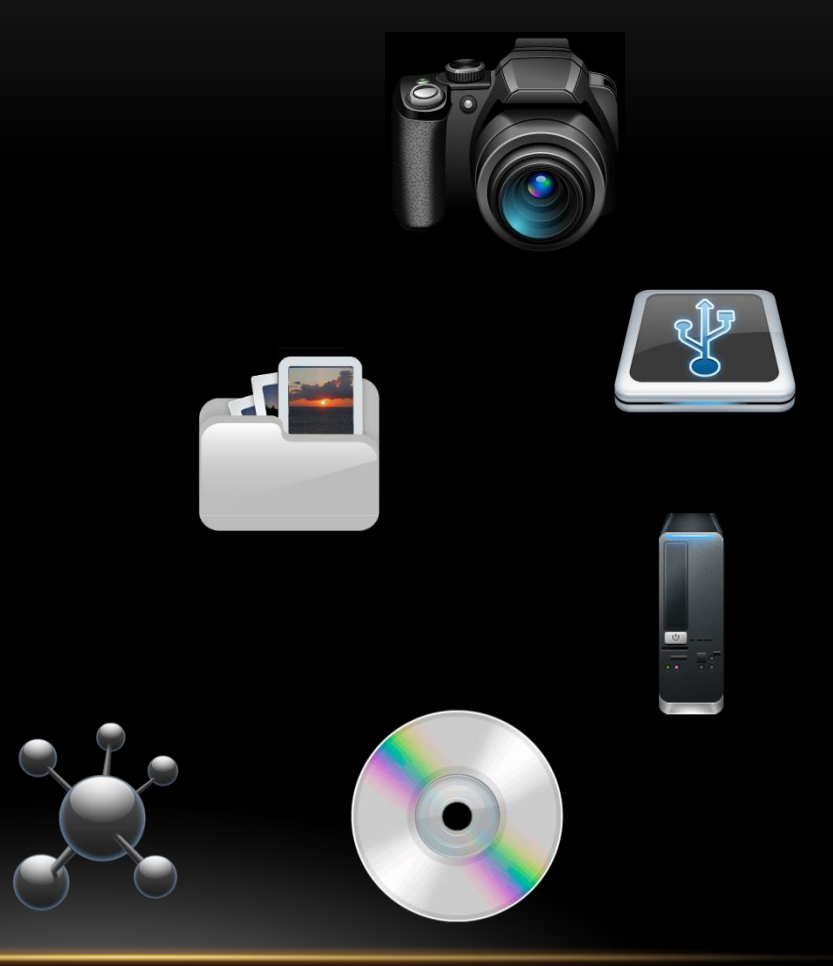

#### ARCHITECTURE – WHAT ARE MY PICTURES?

- Container
	- Preview
	- Metadata
	- Raw Data

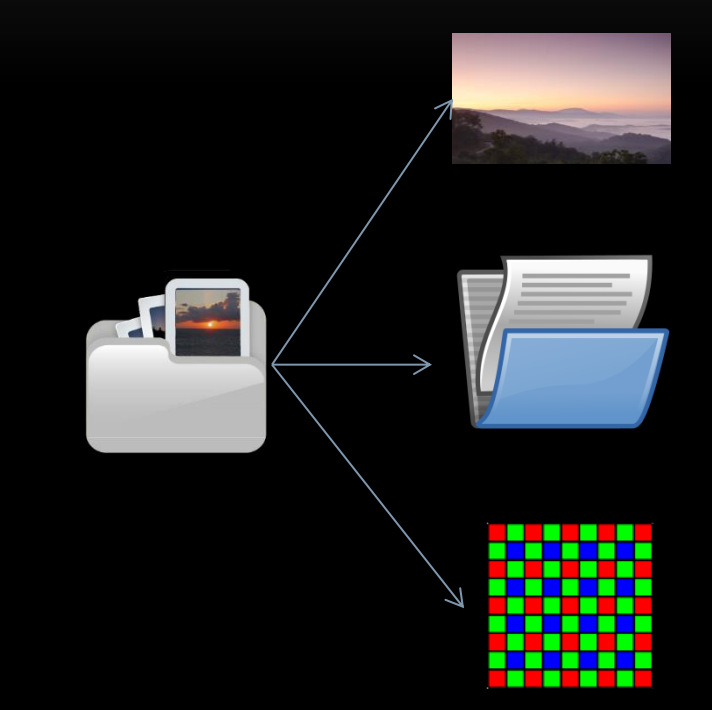

# ARCHITECTURE – IMPORT

- Process Step 1
	- Raw File
	- Process Raw to Produce Preview
	- Stores Preview in .Irdata

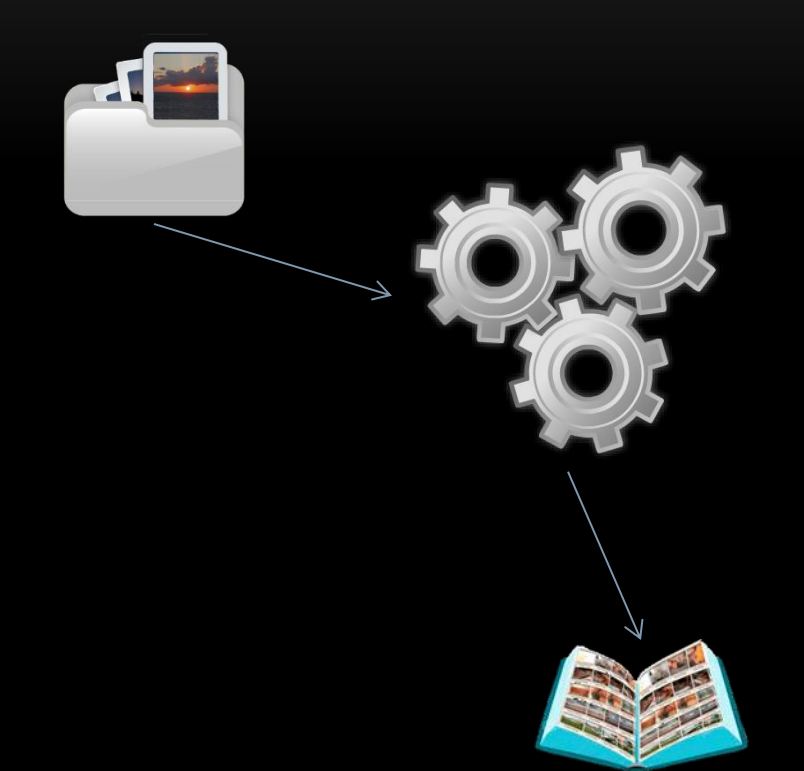

## ARCHITECTURE – IMPORT

- Process Step 2
	- Raw File
		- Metadata copied to Catalog

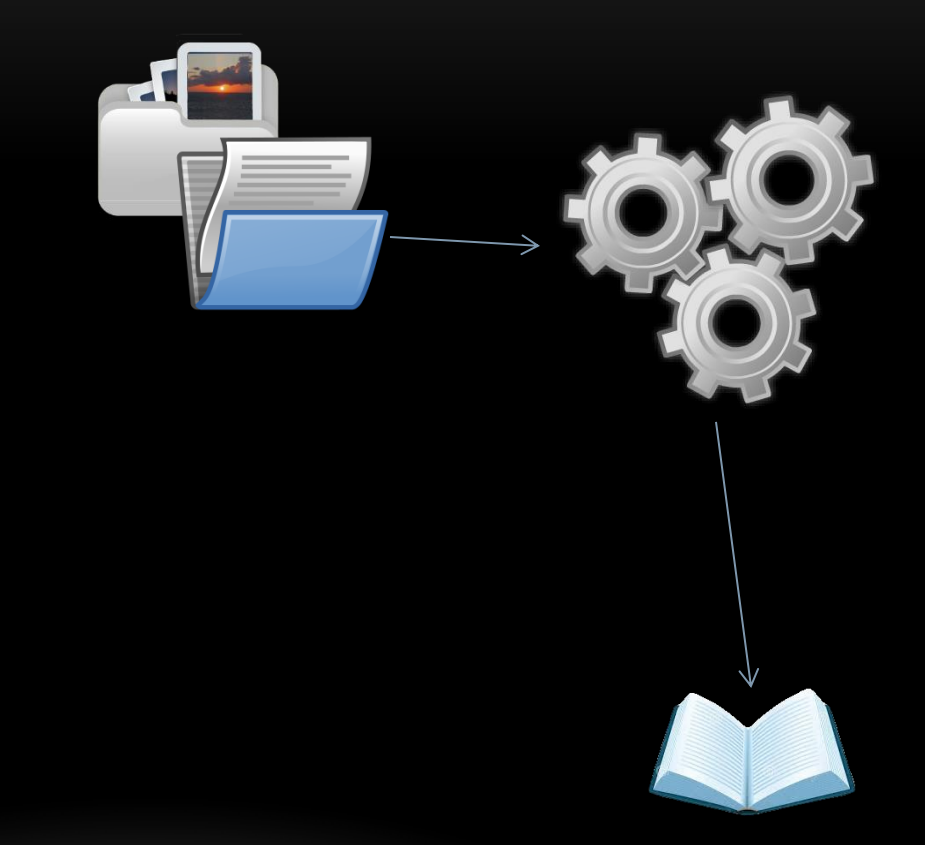

## ARCHITECTURE – IMPORT

- Process Step 3
	- Raw File Copy
		- To Folder
	- Location Referenced in Catalog

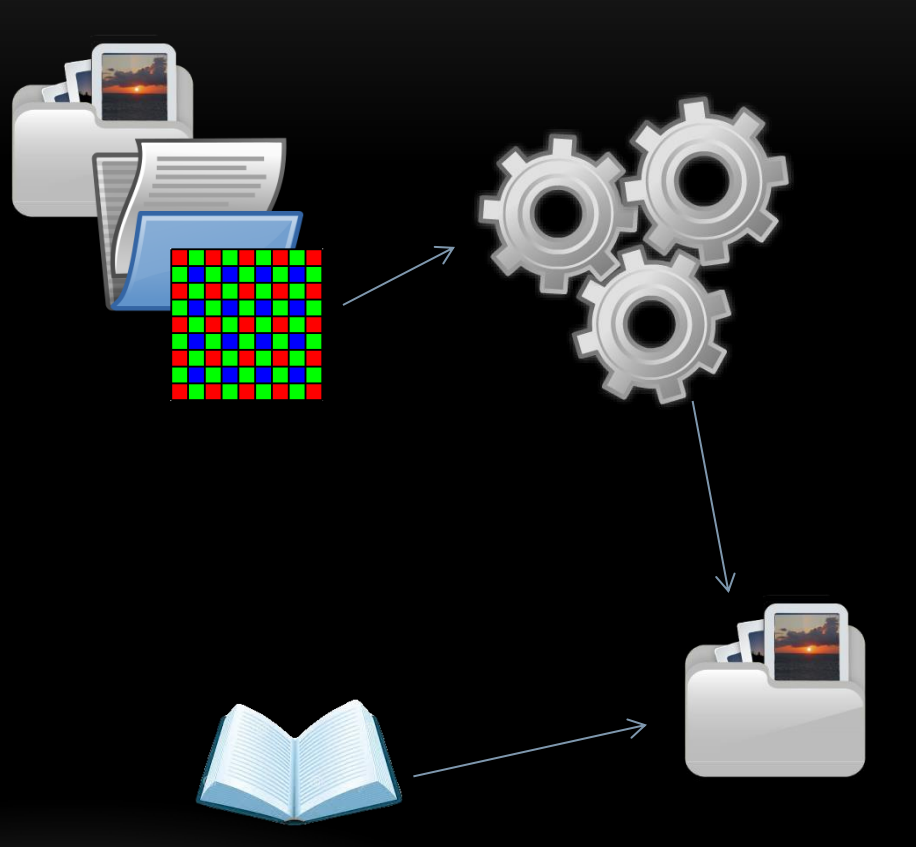

## ARCHITECTURE – PREVIEW

- RAW Data to Produce RGB Preview
- Displays
	- Grid View
	- Loop View
- RGB Preview Cache

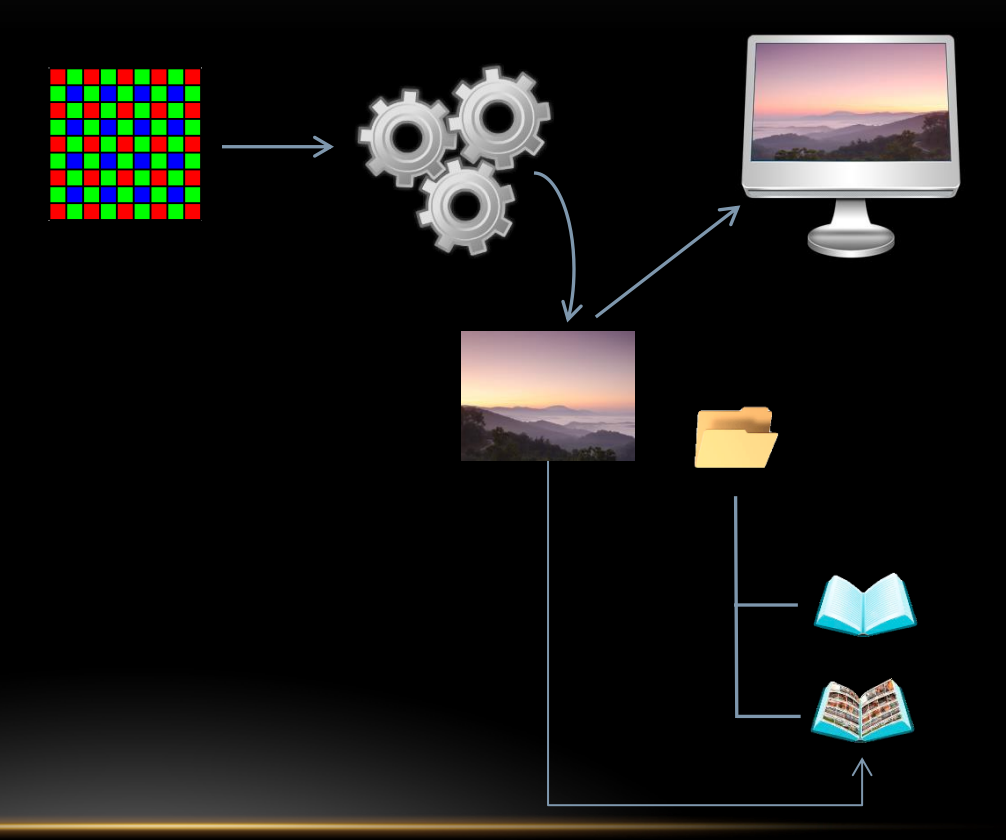

## ARCHITECTURE – PROCESS FLOW

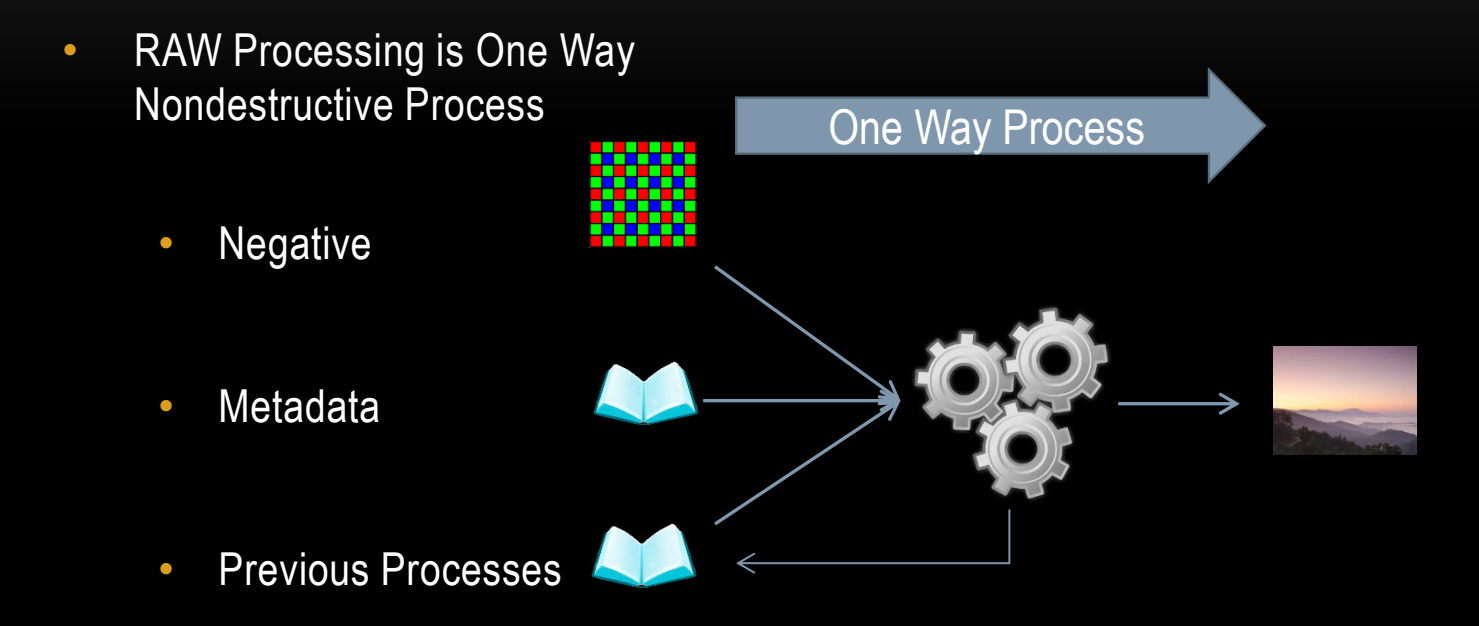

# ARCHITECTURE – OUTPUT

- From Raw Data Negative
	- Prior Process Steps
	- Metadata Added
		- JPG
		- Tiff

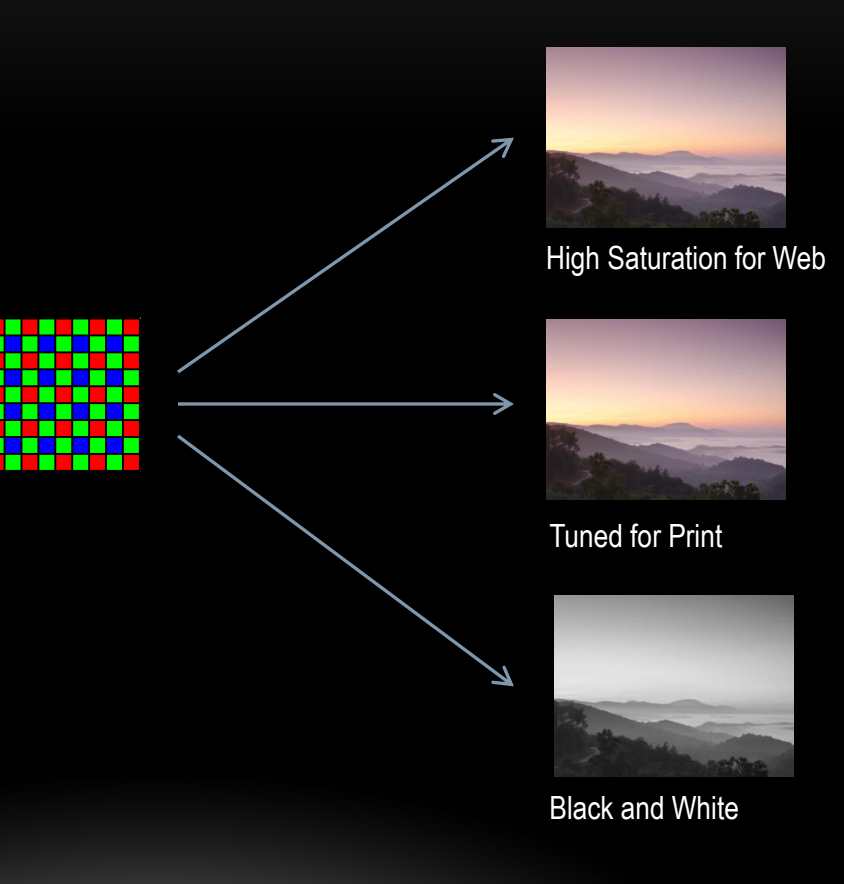

## ARCHITECTURE – RECOMMENDED

- Locate File System on USB
- Include Photos in Same Tree

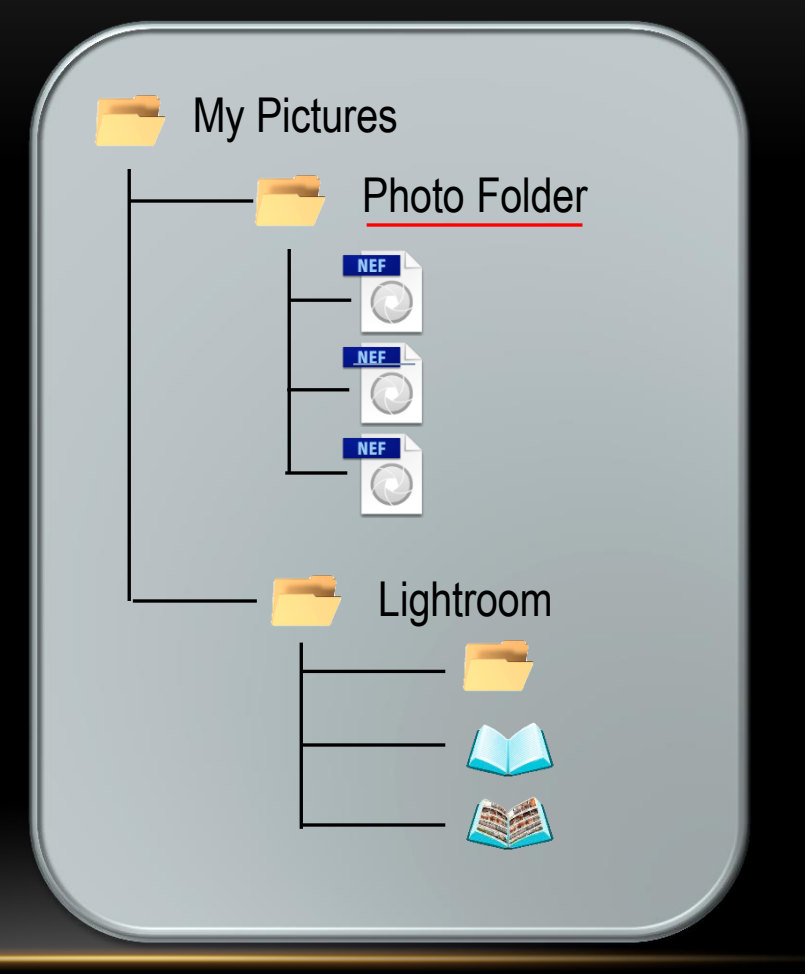

## NON-DIGITAL WORKFLOW

- Capture
- Develop
- Select
- Print
- File
- Export

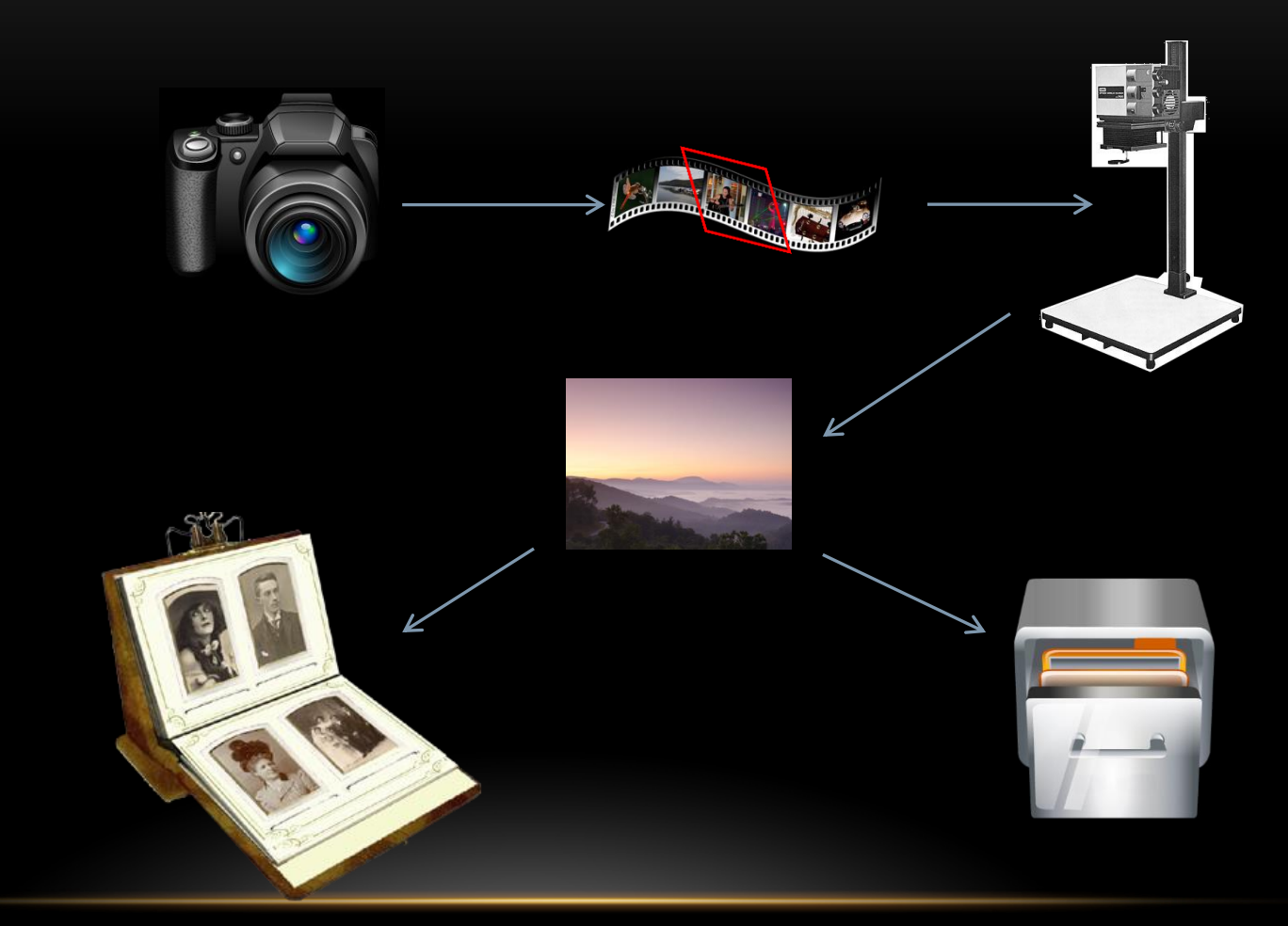

# WORKFLOW

- Capture
- Import
	- Physical Options
	- Folder Options
	- Preview Size
	- Renaming
- Organize
	- Select, Categorize, Group, Stack
	- Add metadata
- Search
- Develop & Retouch
- Export

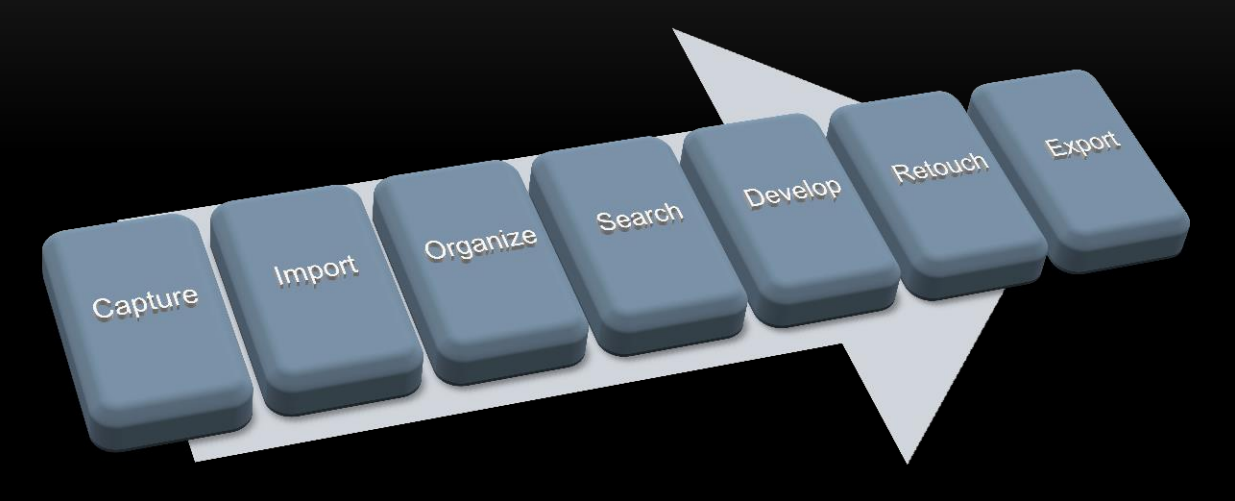

## MY WORKFLOW - PHYSICAL

- USB 3.0 Drive
	- My Pictures
		- Picture Folders Name by Shoot
		- Lightroom Catalog Folder
			- Lightroom Backup
			- Catalog
			- Previews
- USB 3.0 Backup Drive 2
- USB 3.0 Monthly Backup Drive 3 in Fire Safe

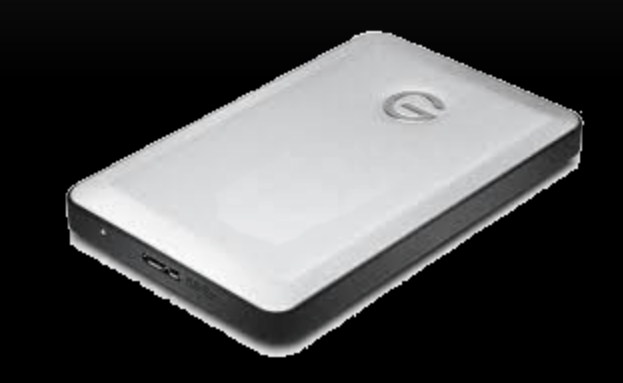

## MY WORKFLOW - LOGICAL

- Import to USB 3.0 Lightroom System
	- Flash to Named Folder
	- 1.1 Preview
	- Name Change template
	- Keywords added
	- Copyright Metadata Added
- Selection Pass
- Delete Rejected
- Backup USB Lightroom System
	- Daily to Drive 2
	- Monthly to Drive 3
- Format Camera Flash Drive
- Develop, Adjust and Refine
- Export Use
- Optional Second Backup to Drive 2

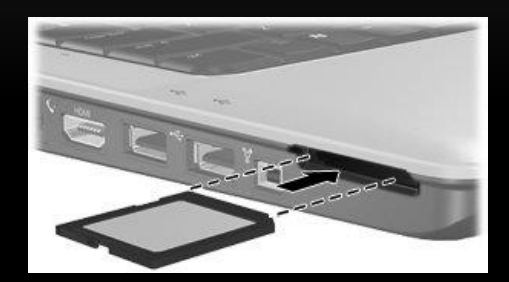

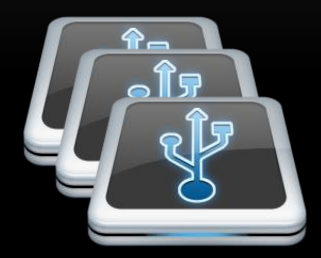

# LIGHTROOM WORKSPACE

Module Picker

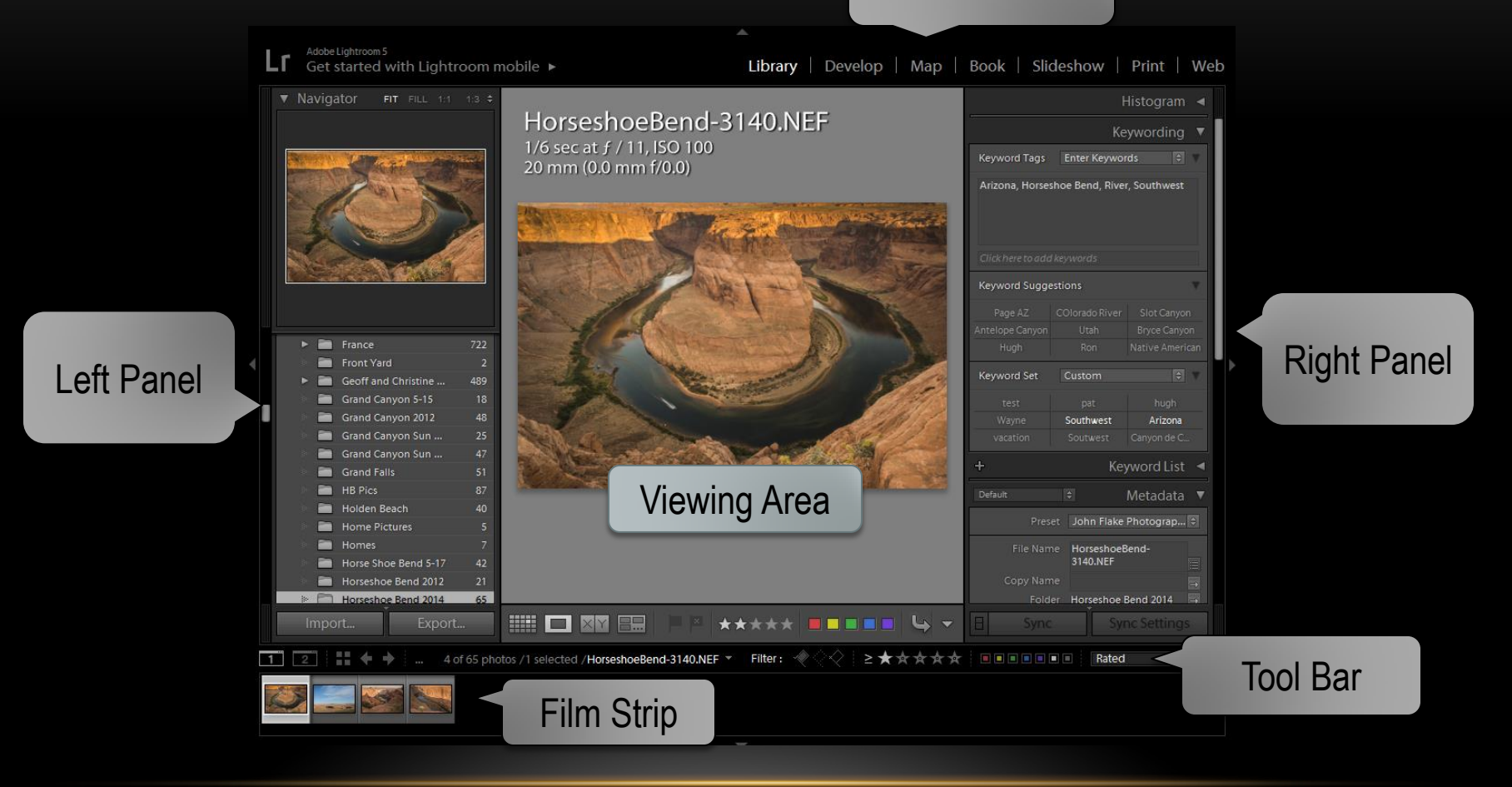

## LIGHTROOM WORKSPACE – SIDE PANELS

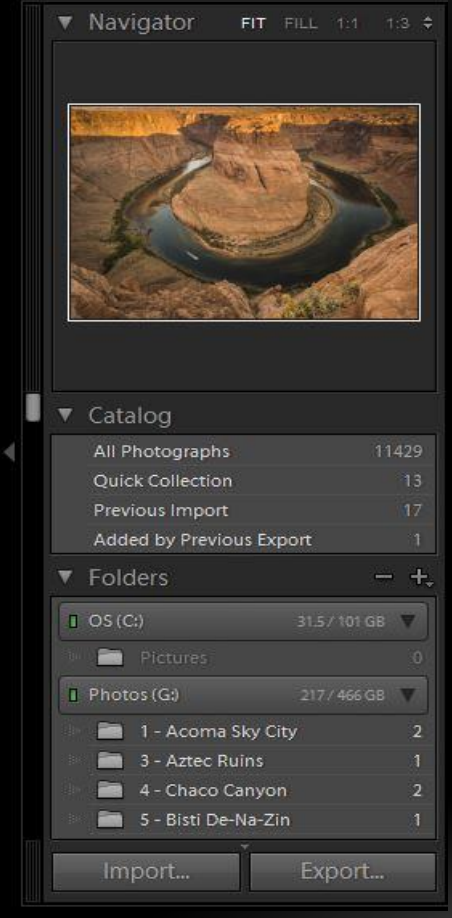

- Click on Section Name to open or close
	- Navigator
	- Catalog
	- Folder

## LIGHTROOM WORKSPACE – SIDE PANELS

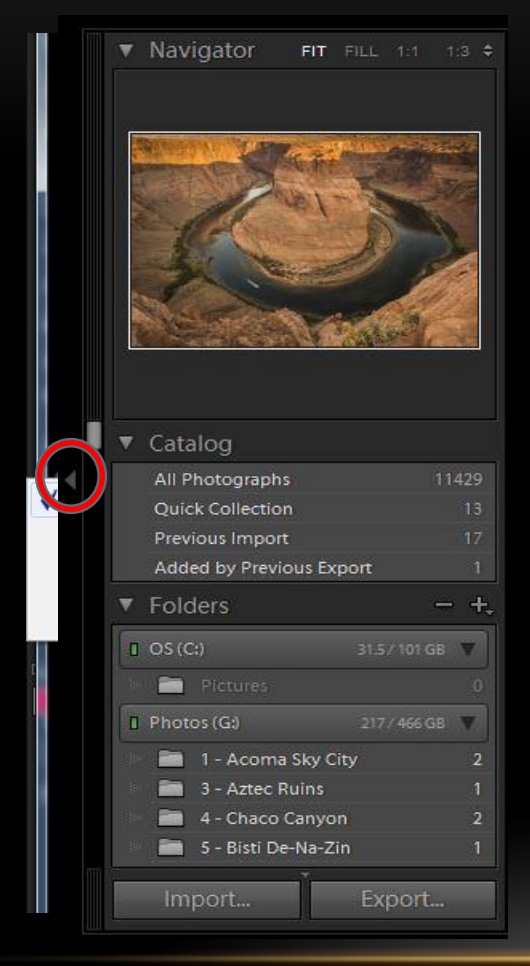

- Right Click on Arrow
	- Manual
	- Sync with Opposite Panel

## LIGHTROOM WORKSPACE – SIDE PANELS

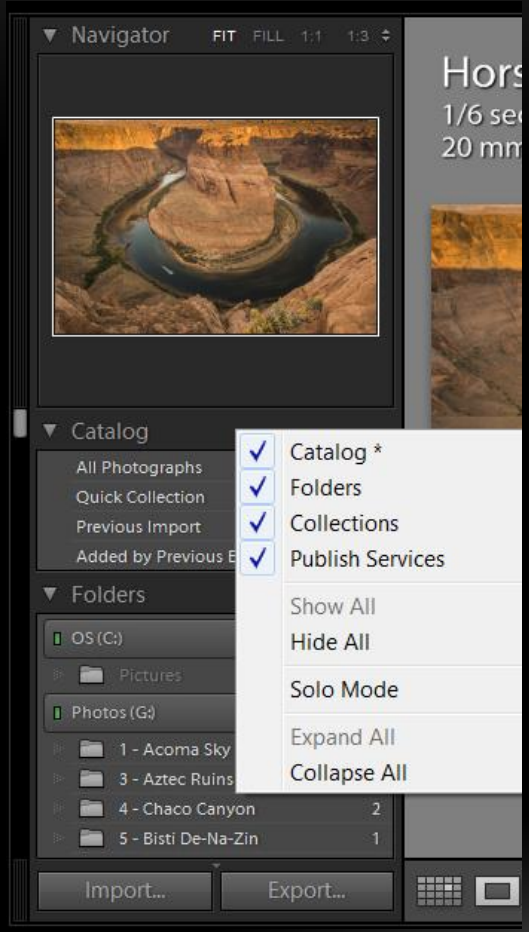

- Right Click on Title Catalog
	- Set on or off sections
	- Solo Mode one at a time

#### LIGHTROOM WORKSPACE – VIEW AREA

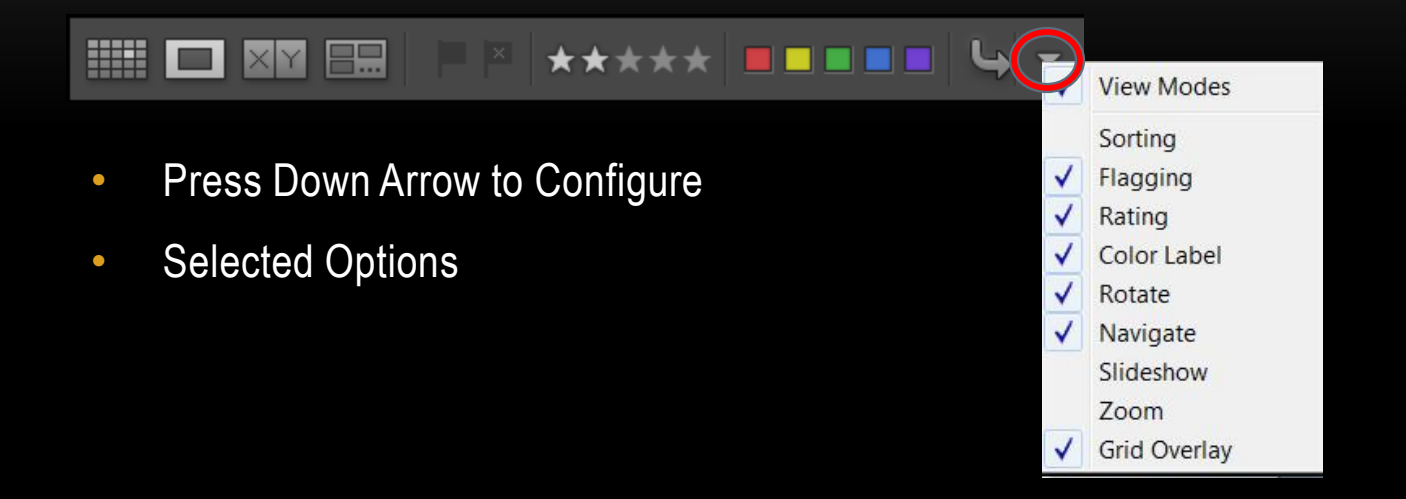

## IMPORTING

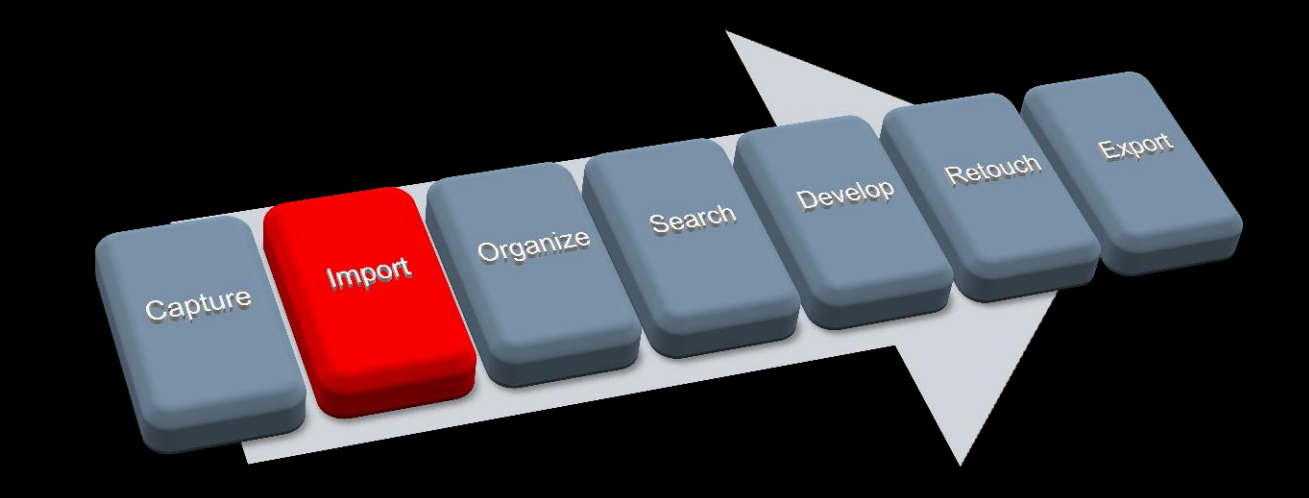

#### IMPORTING

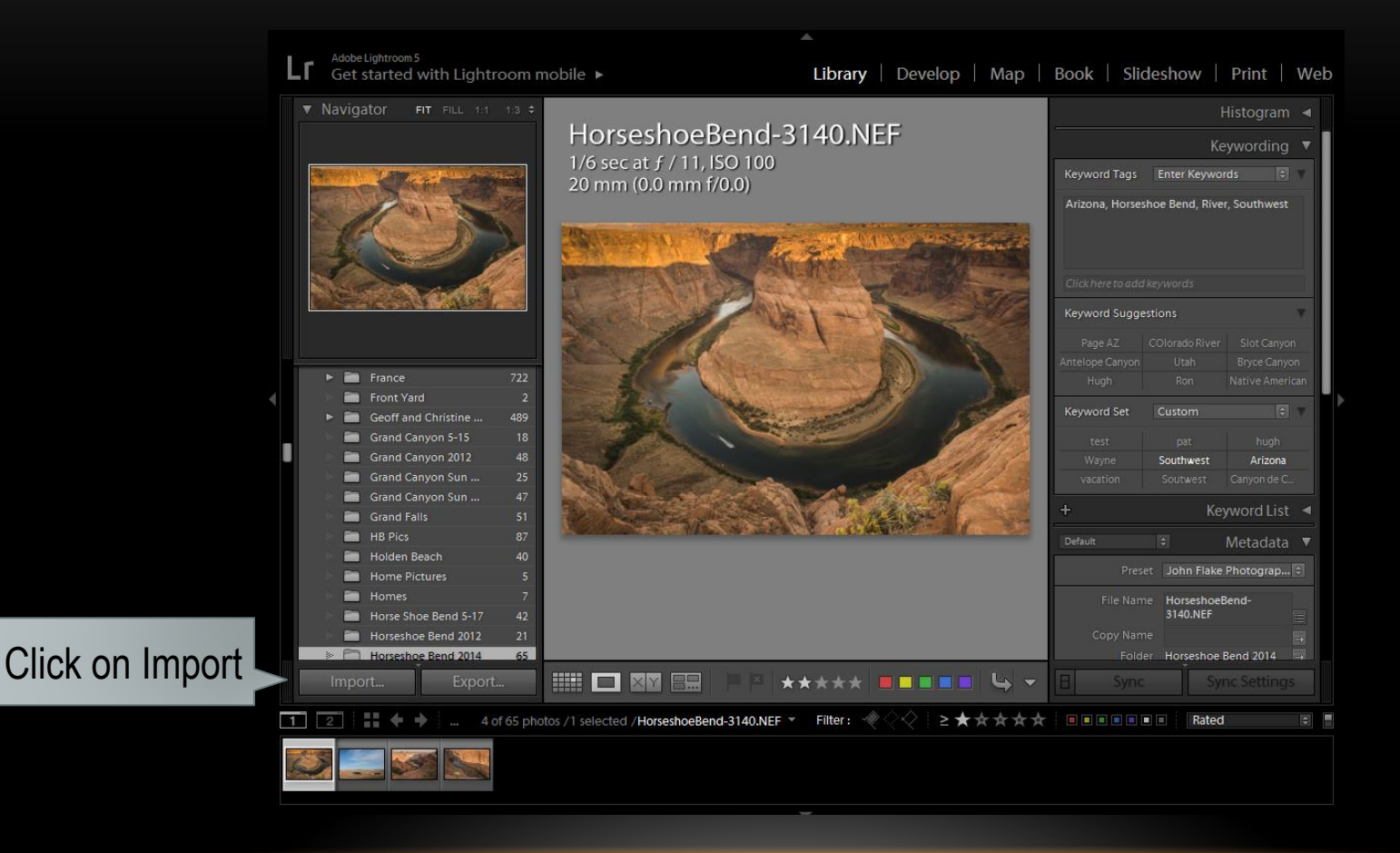

## IMPORTING – SHORT FORM

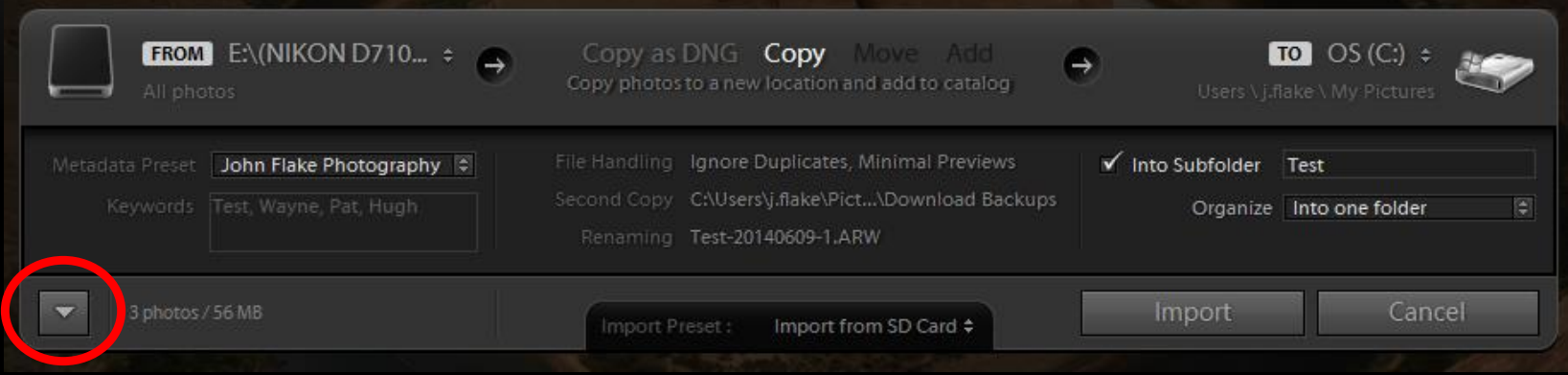

• Click Down Arrow

#### IMPORTING – LONG FORM

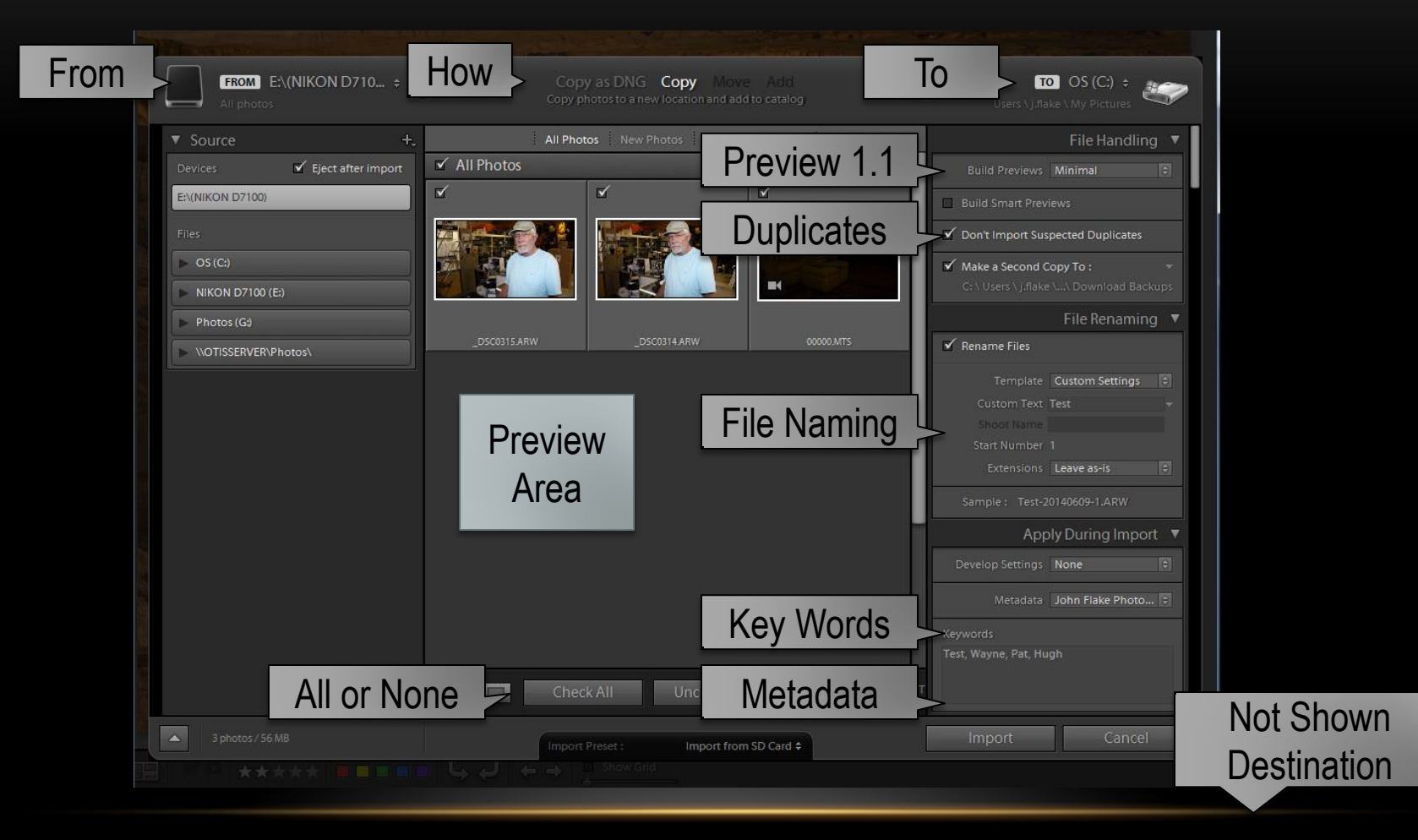

## IMPORTING – FILE HANDLING

- Preview 1:1
- Don't Import Suspected Duplicates
- Make Second Copy No

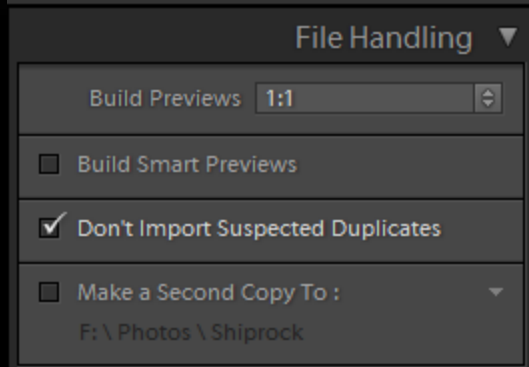

## IMPORTING – FILE RENAMING

- Template
- Custom Text RGA
- Extension As Is
- Sample RGA-0239.ARW

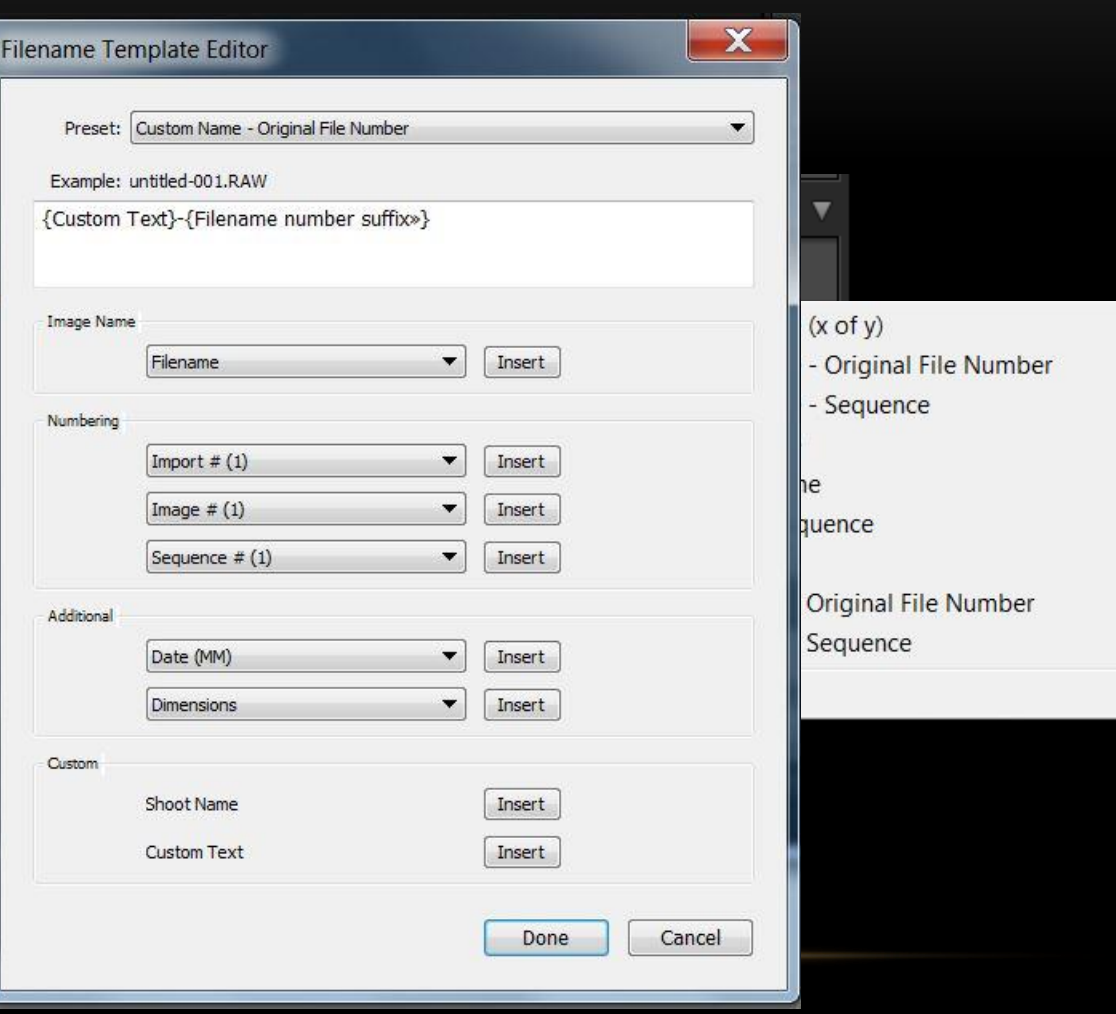

## IMPORTING – APPLY DURING IMPORT

- Develop Settings None
- Metadata John Flake Photography
- Keywords
	- RGA, Golf, Raleigh, Wake, Summer

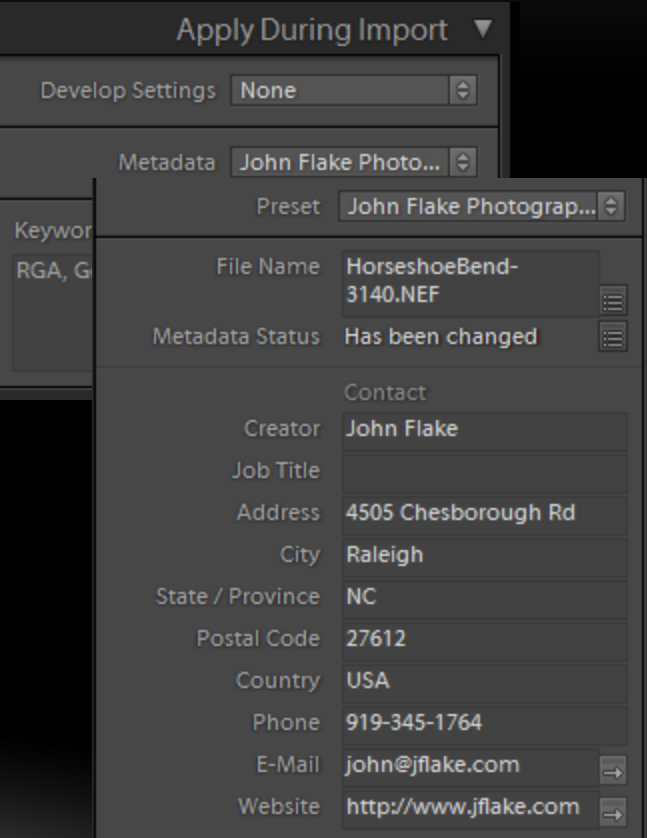

# IMPORTING – DESTINATION

- Into Subfolder A RGA
- Organize Into one folder

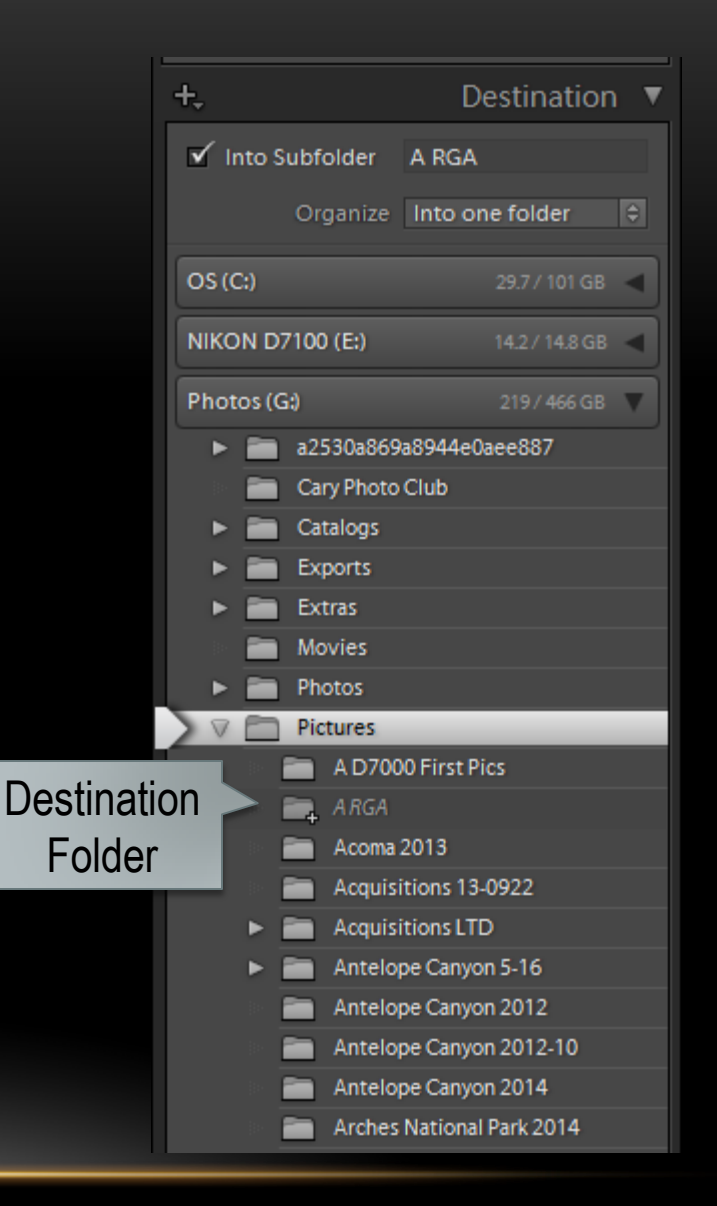

# **ORGANIZE**

- Select
	- Pick
		- Rate 1..5
		- Color Seven Colors
	- Reject
		- Delete Rejected
	- Collections
- Adjust Metadata
	- Title, Description
- GPS Map

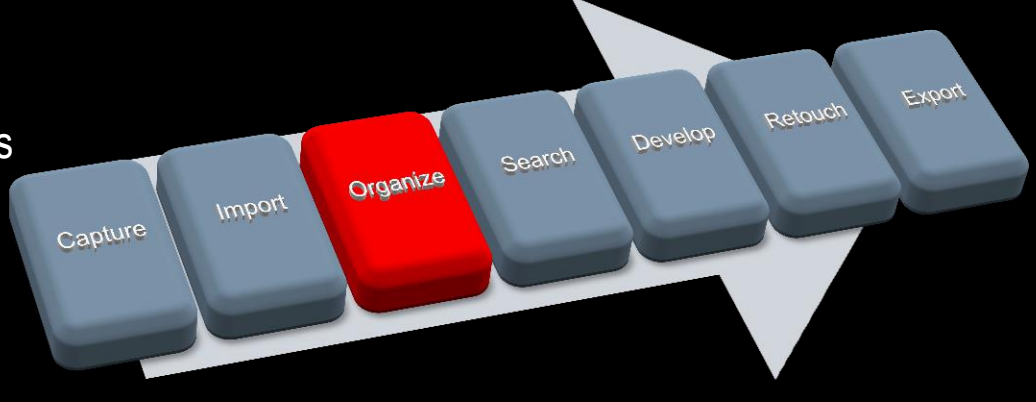

# ORGANIZE - SELECT

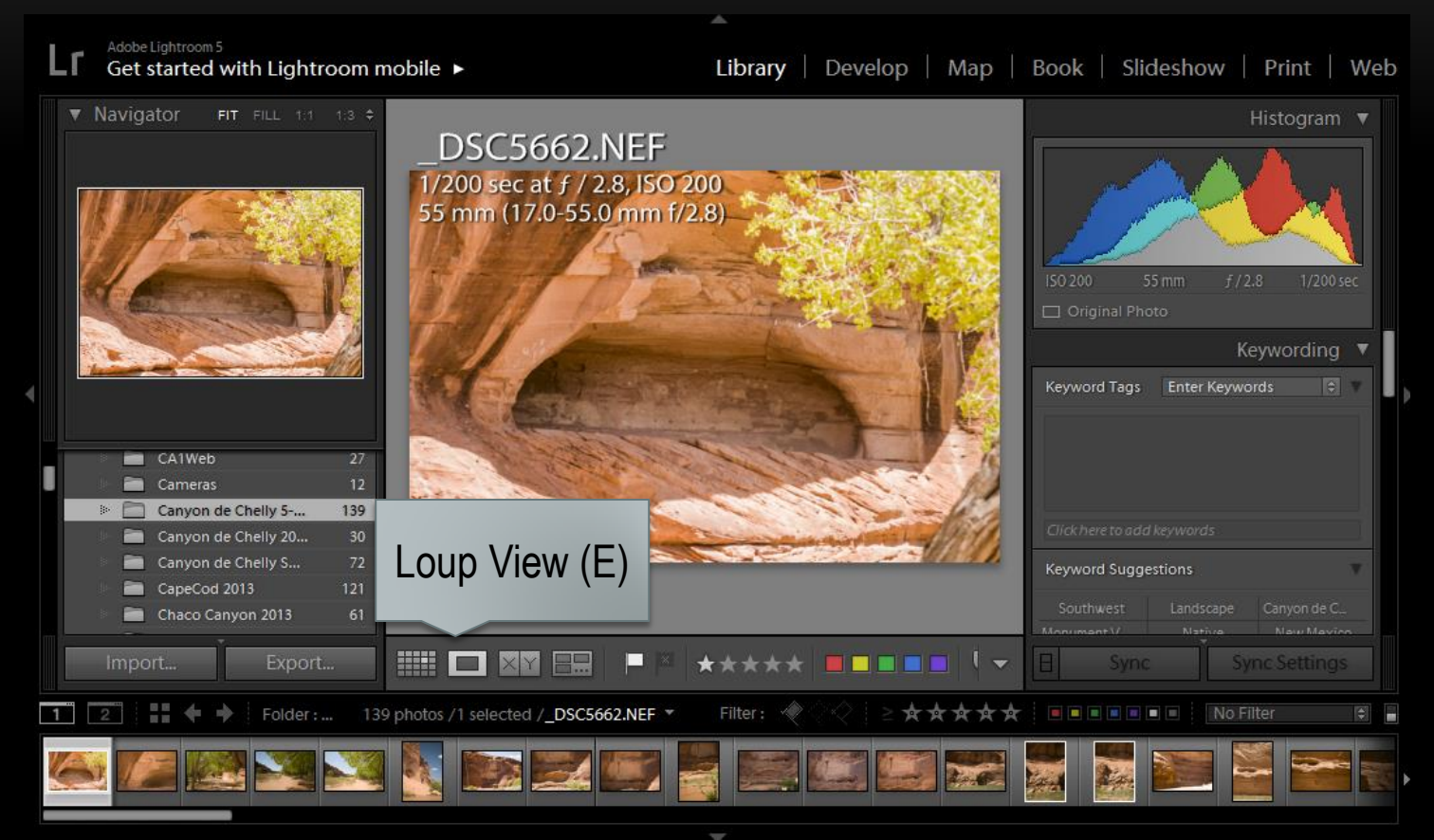

• Select Loup View and optionally Enlarge Image

#### ORGANIZE - SELECT

- Hot Keys
	- $\bullet$  P Pick
	- R Reject
	- 1..5 Star
- Shift Key + Hot Key -Apply Action and advance to next
- Photo -> Delete Rejected

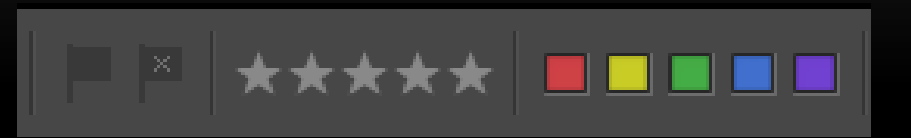

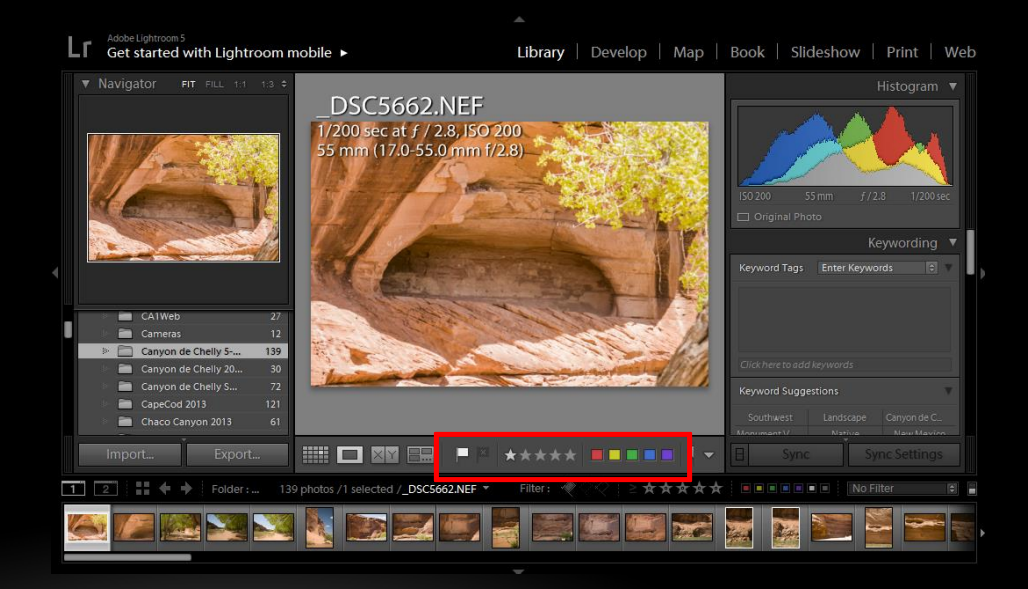

## ORGANIZE – SELECT BY COMPARISON

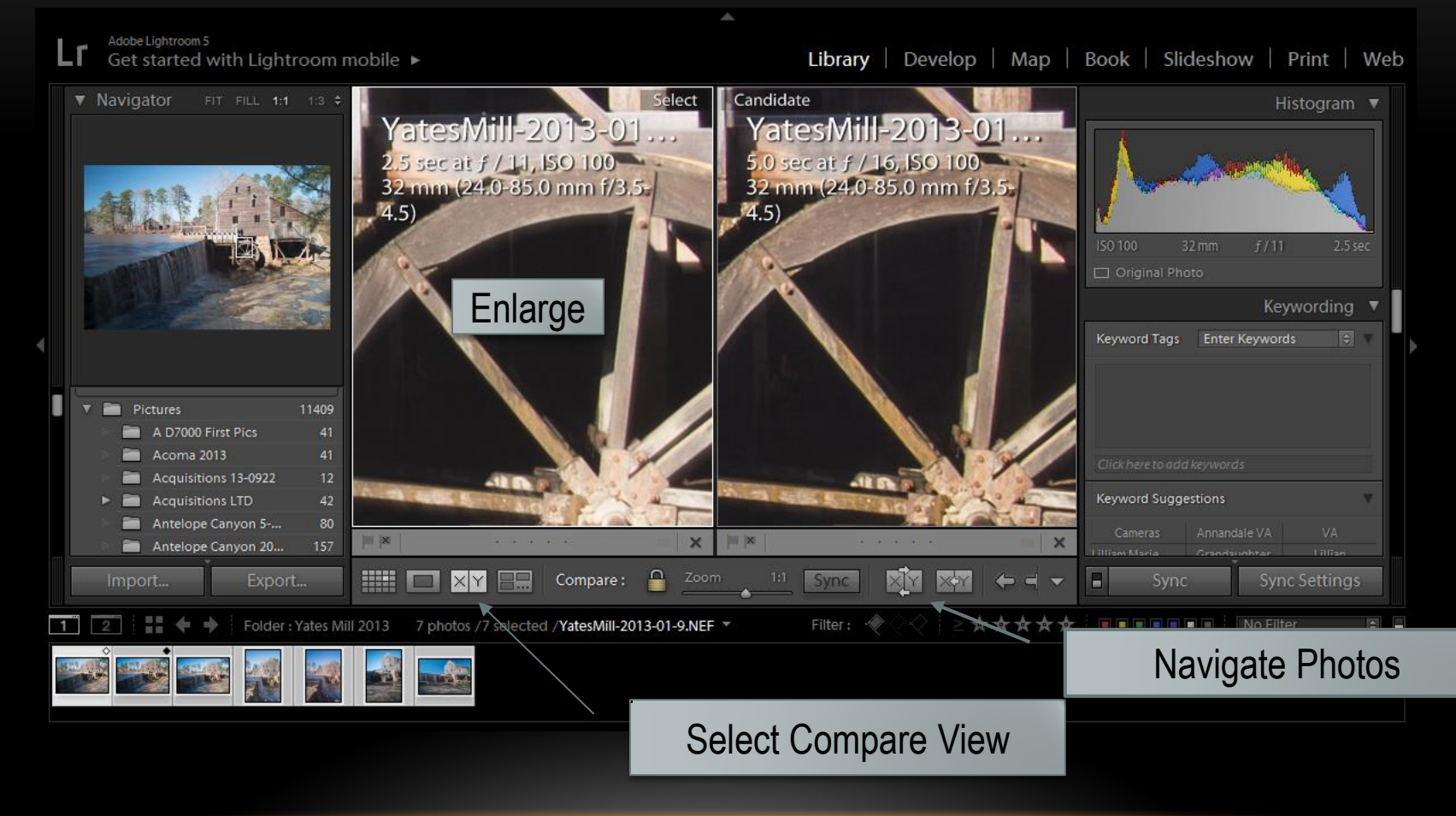

## ORGANIZE - COLLECTIONS

- Use Collections to
	- Organize
	- Select
	- Categorize
- Click on +
- Click on Create

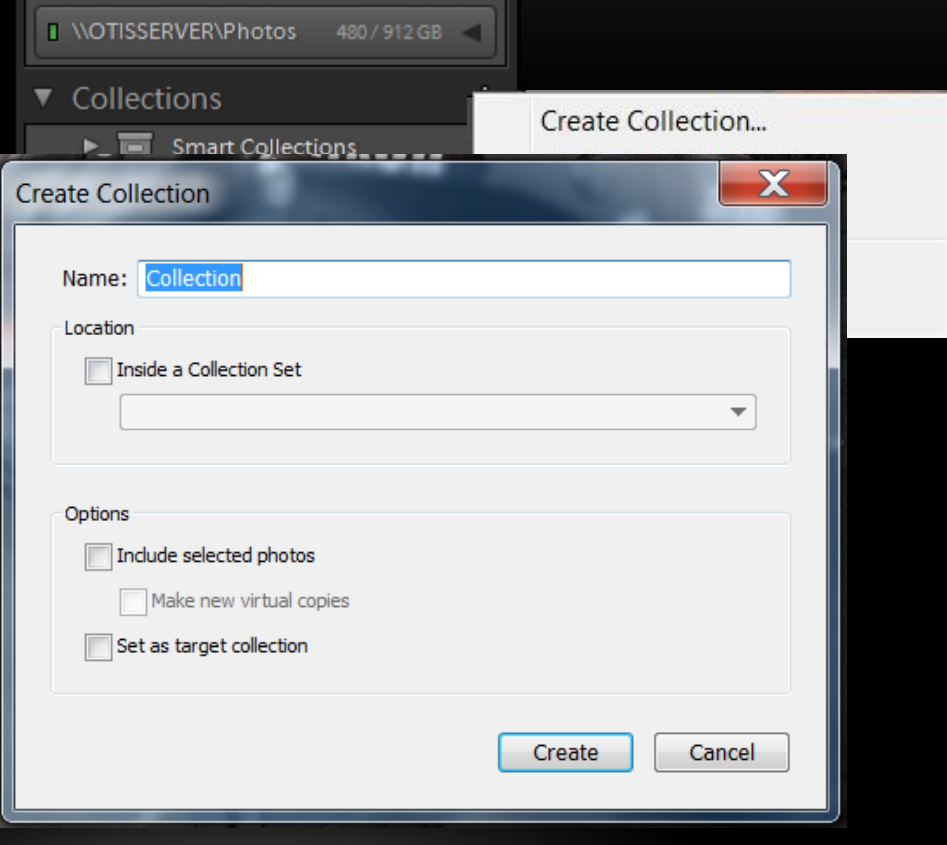

#### ORGANIZE – ADD METADATA

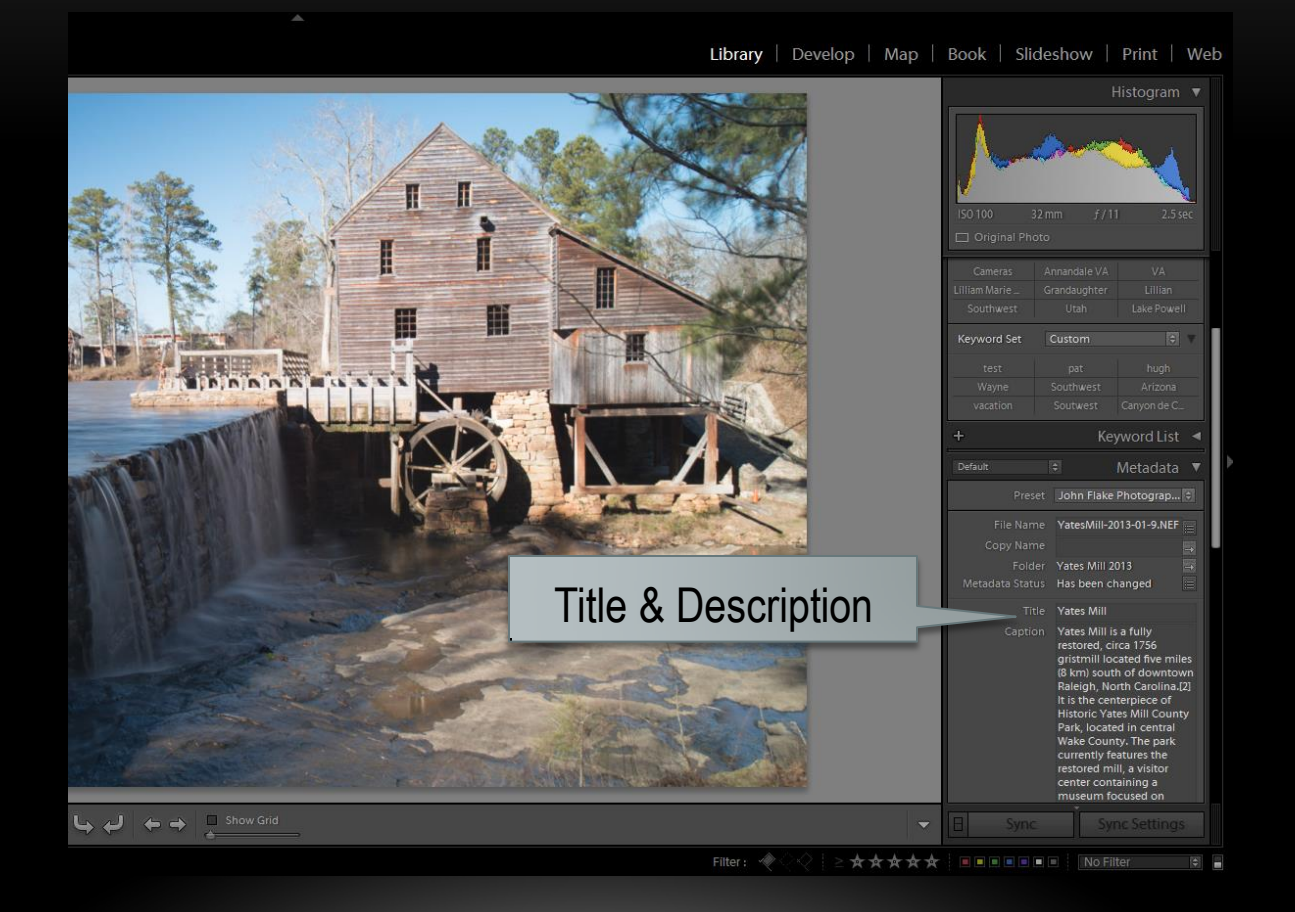

## ORGANIZE – ADD METADATA

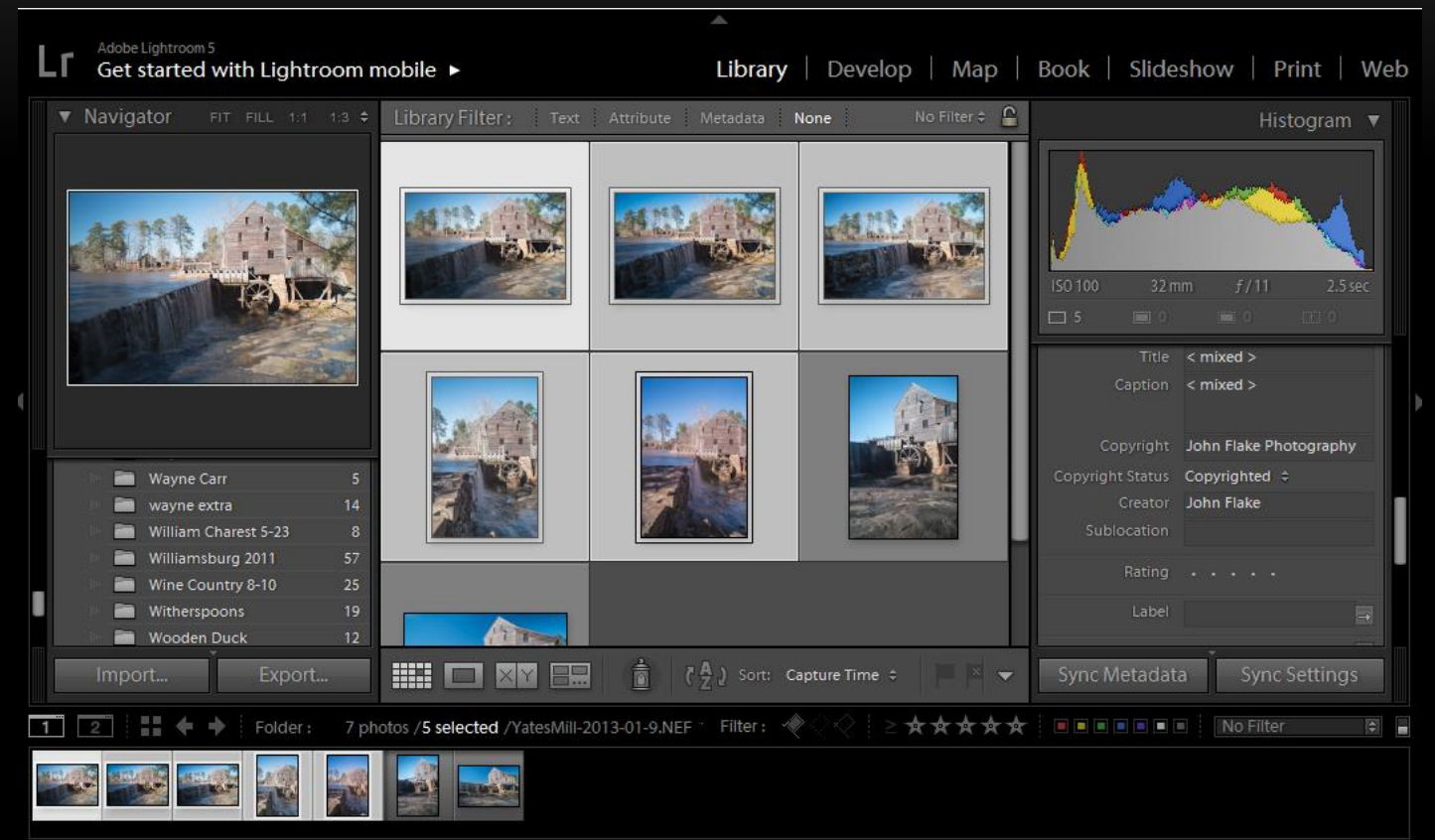

Select Multiple Photos in Grid View to Add Data to All

# ORGANIZE - GPS
1 – Enter Location

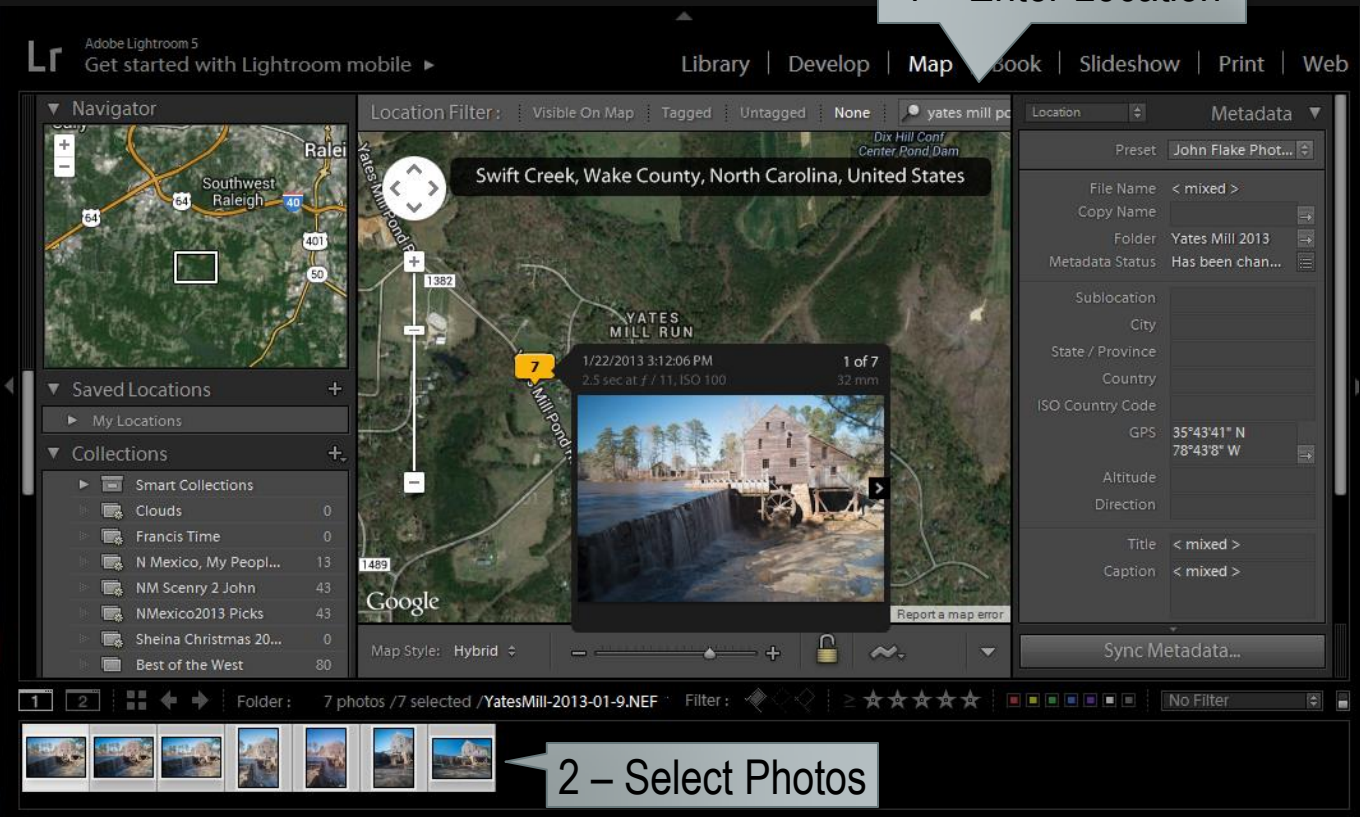

– Drag Photos to Location on Map

#### SEARCH

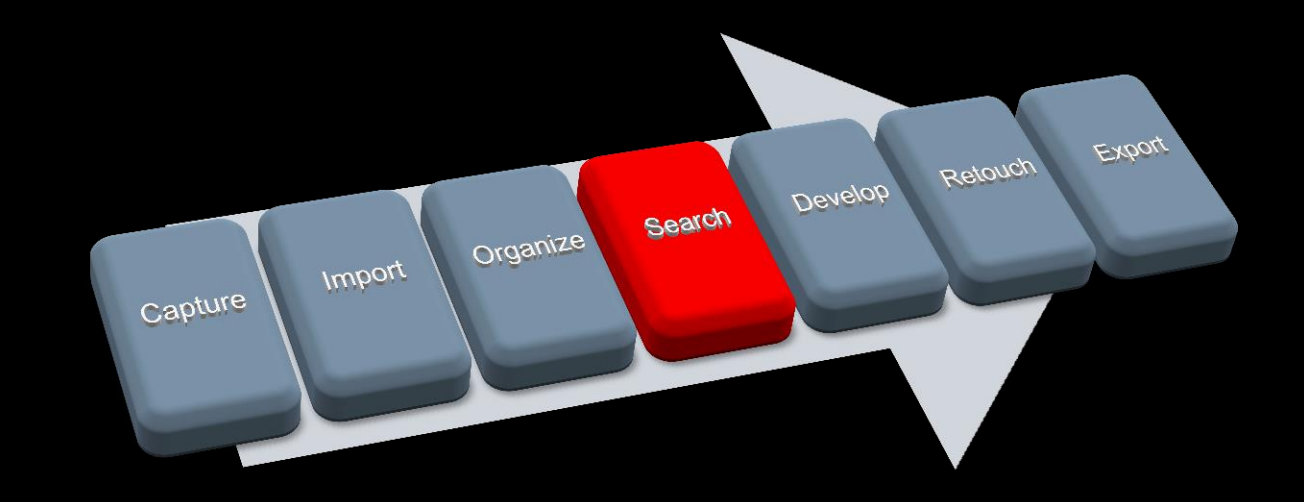

# SEARCH – LIBRARY FILTER

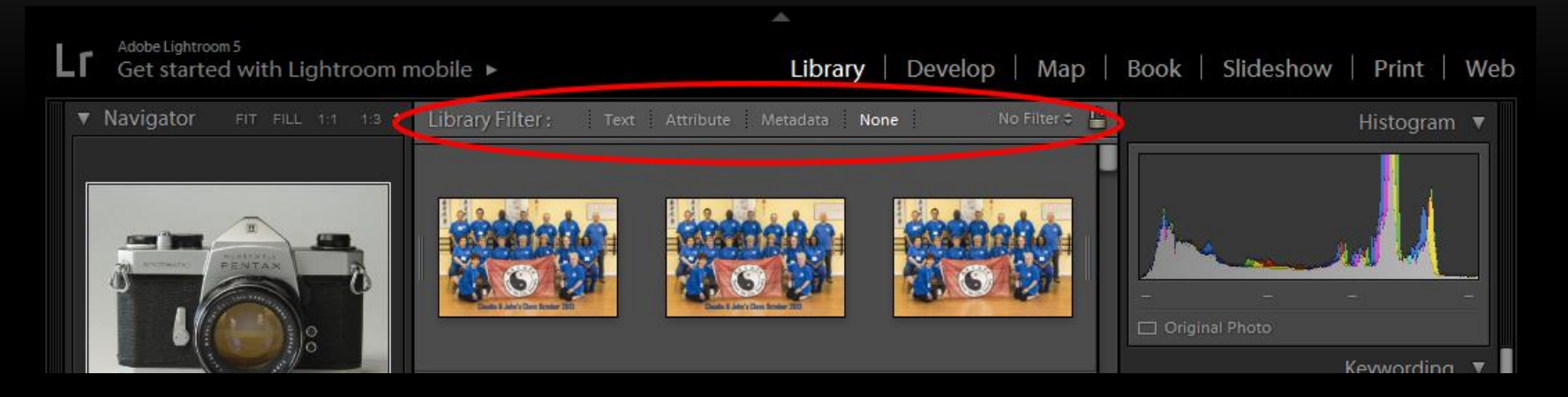

- Library Filter
	- At Folder Level
	- If not present, press "\" to display

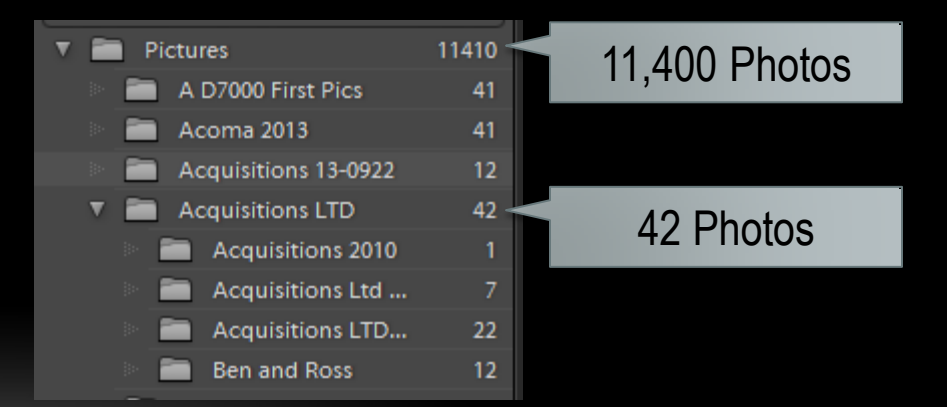

# SEARCH – METADATA

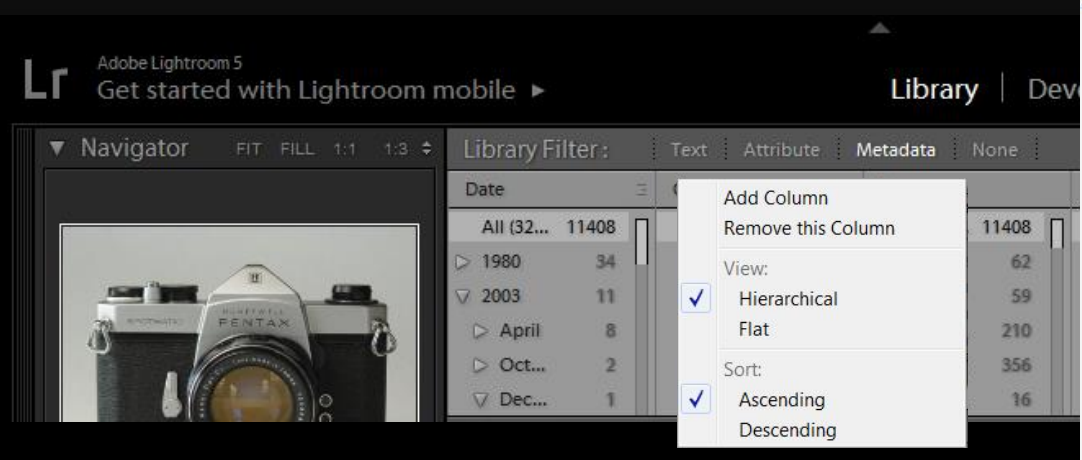

- Click on Field Bar to Change
- Click on Menu Icon to
	- Add or Remove Column
	- Select Hierarchical or Flat View

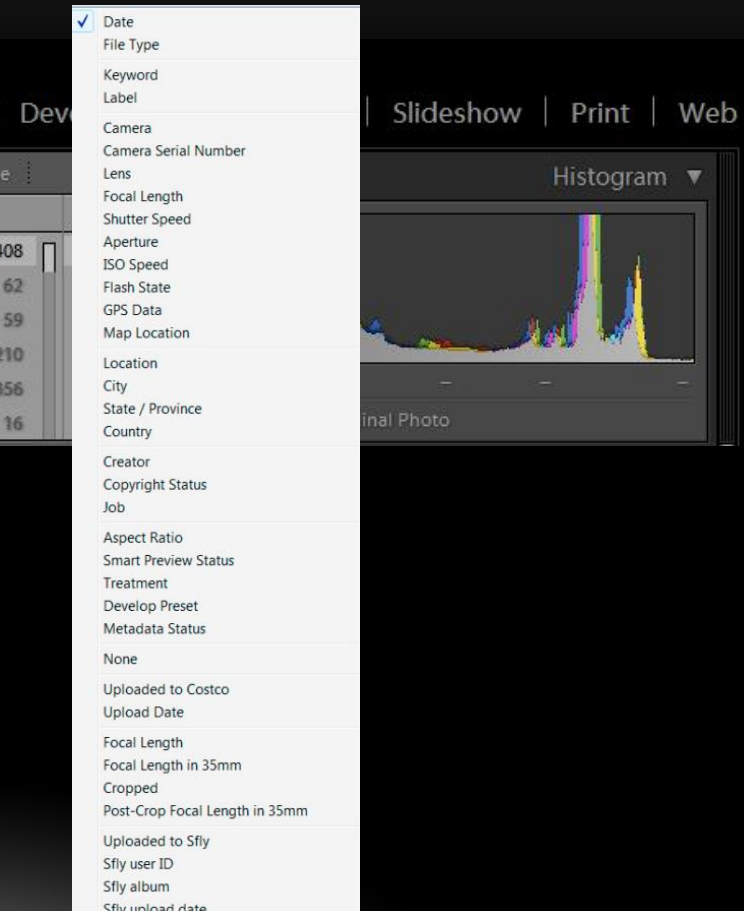

# SEARCH - TEXT

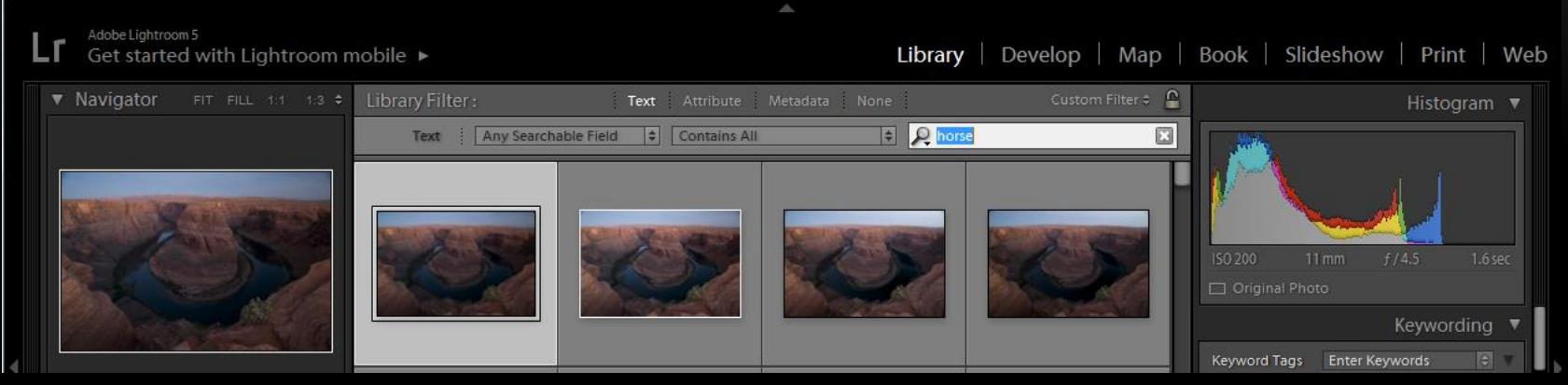

- What to Search In
- How to Search It
- What to Search For

# SEARCH – ATTRIBUTE FILTER

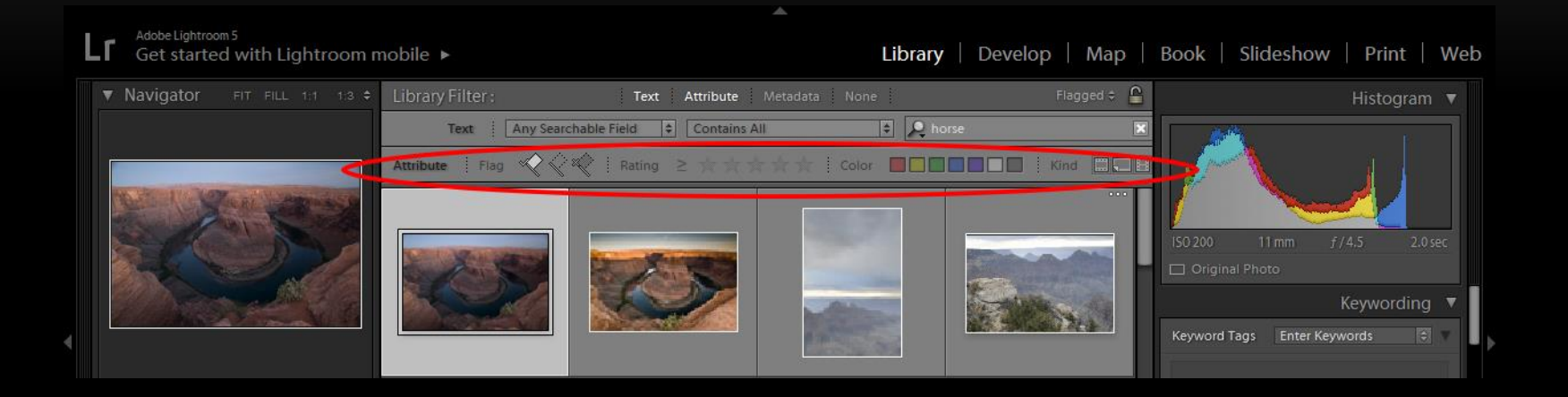

- Flagged, Rejected, Not Flagged
- Rating 1..5 Stars
- Color
- **Type**

# SEARCH - OPTIONS

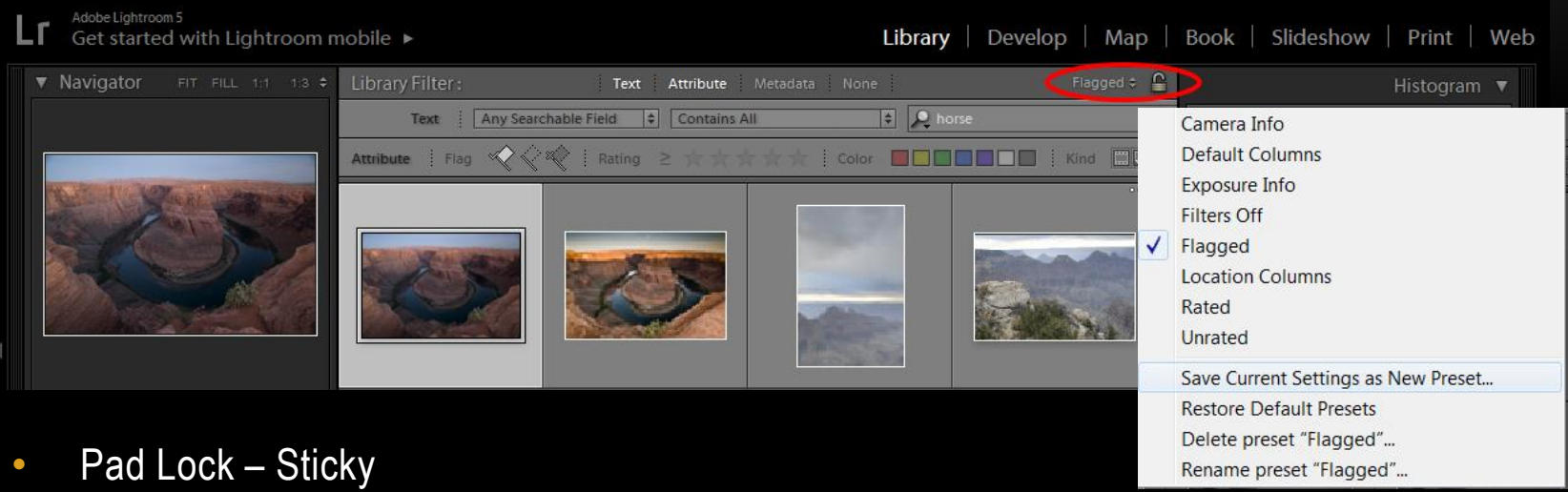

• Presets

#### SEARCH OPTIONS – FILM STRIP

- Flagged
- Rated 1..5 Stars
- Color
- Turnoff Filters

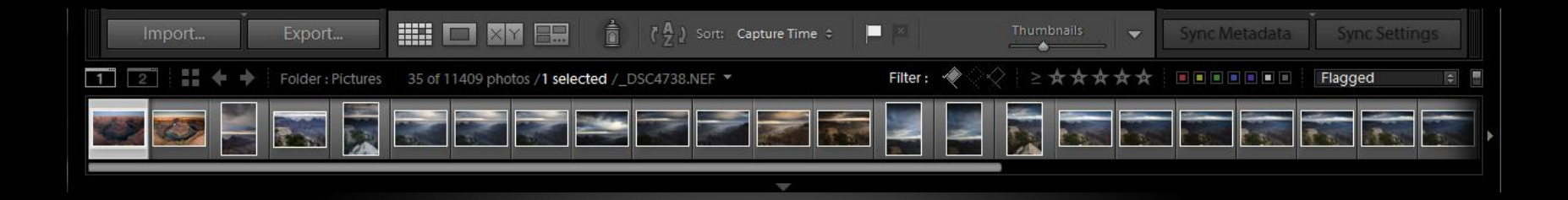

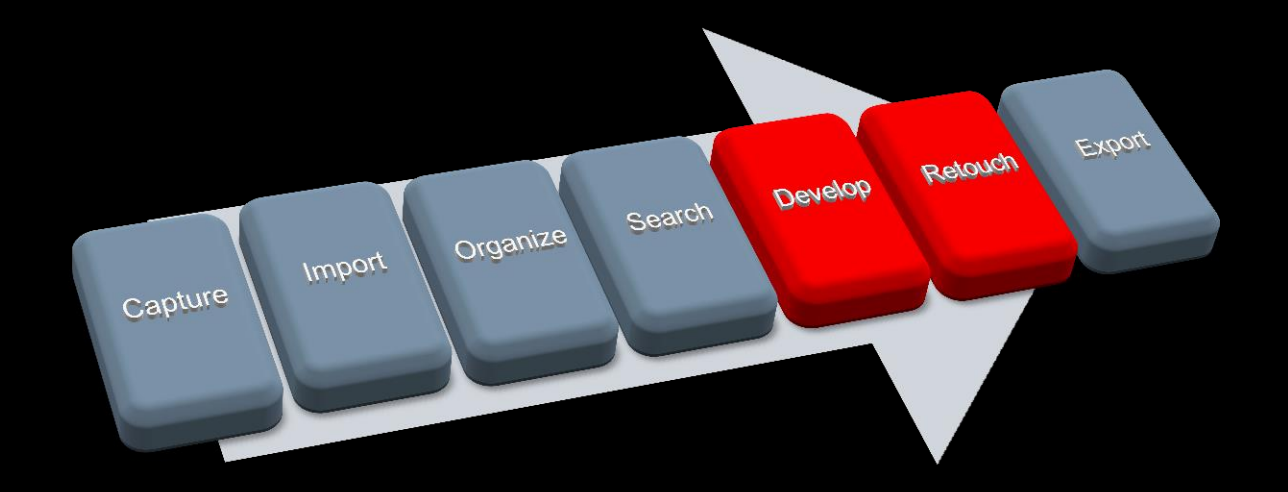

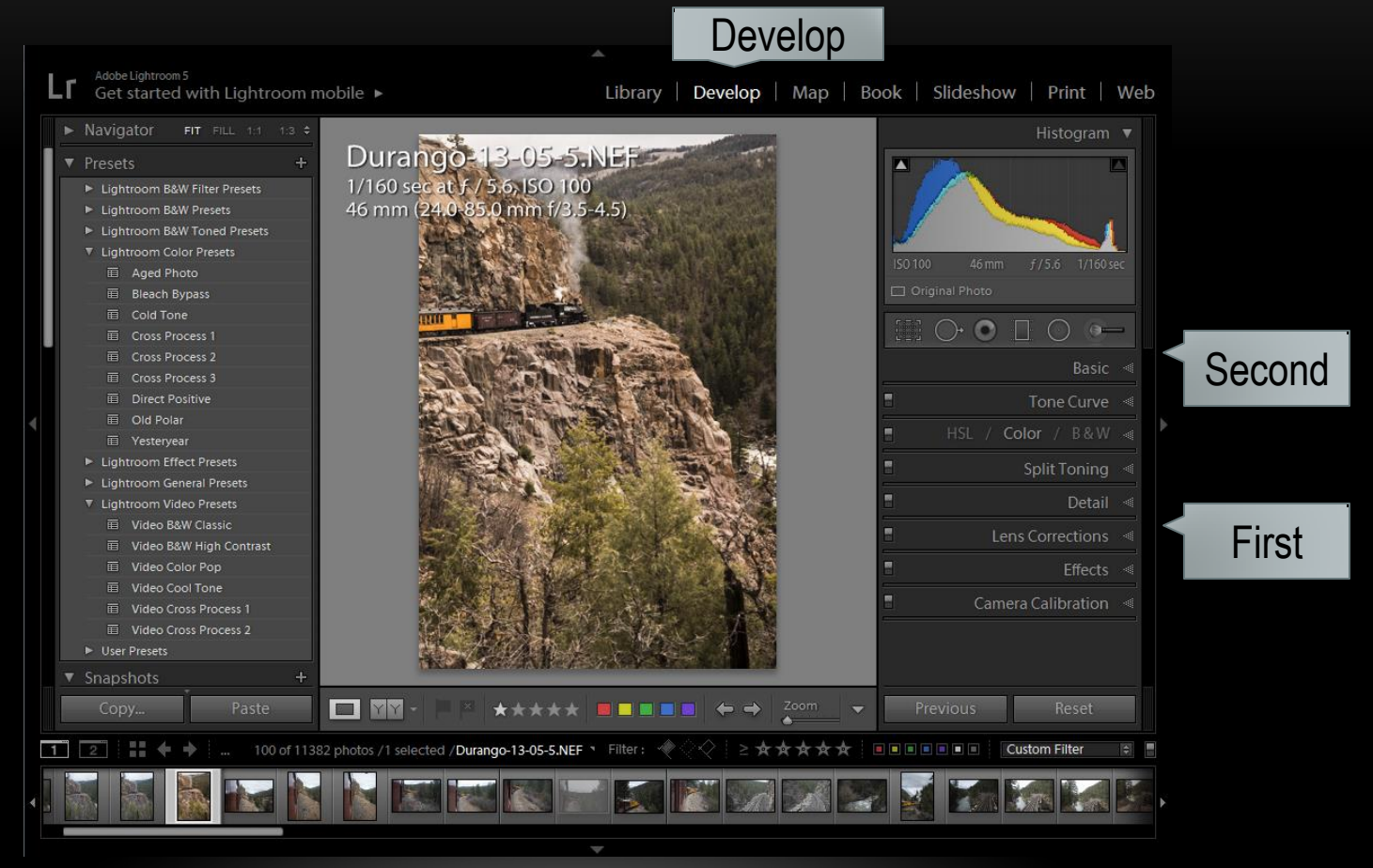

- Click on Len Corrections
	- Enable Profile Corrections
- Clock on Profile validate Lens

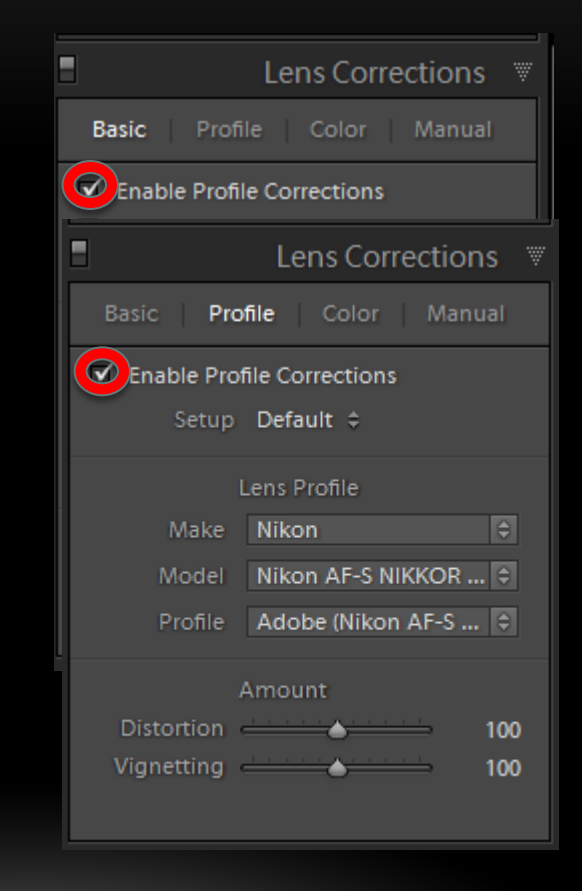

#### Histogram v

- Click on Basic
	- Set White Balance
	- Crop
	- Adjust Exposure
	- Set White Point
	- Set Black Point
	- Adjust Clarity Micro Contrast
	- Adjust Shadows and Highlights

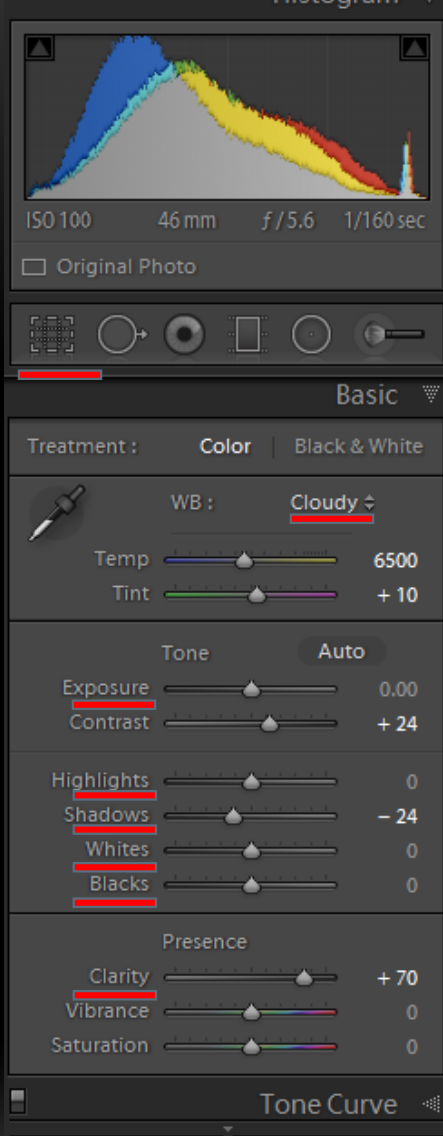

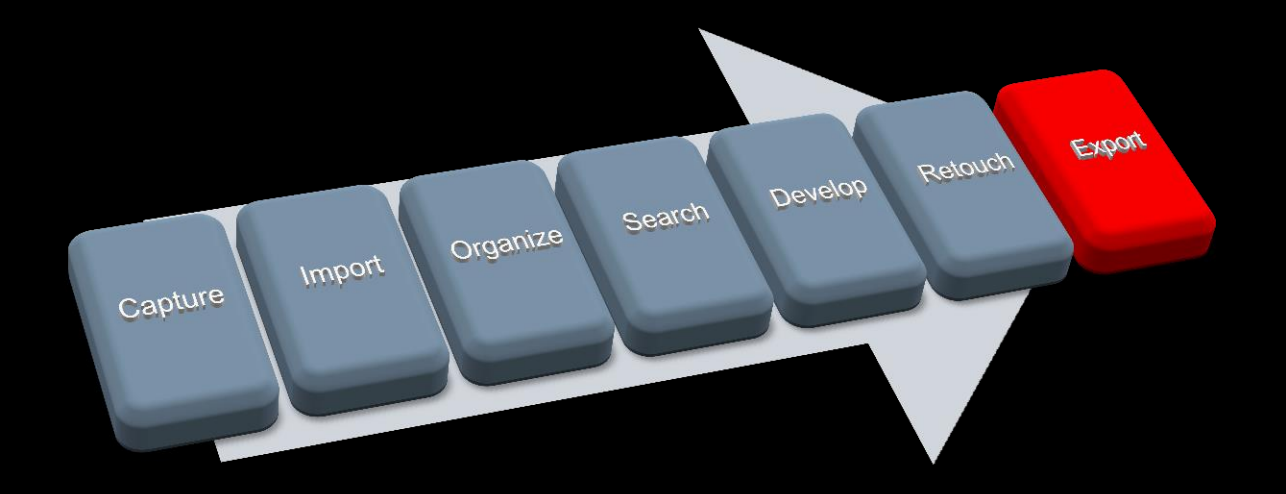

- In Library Module
- Select Photos
- Click on Export

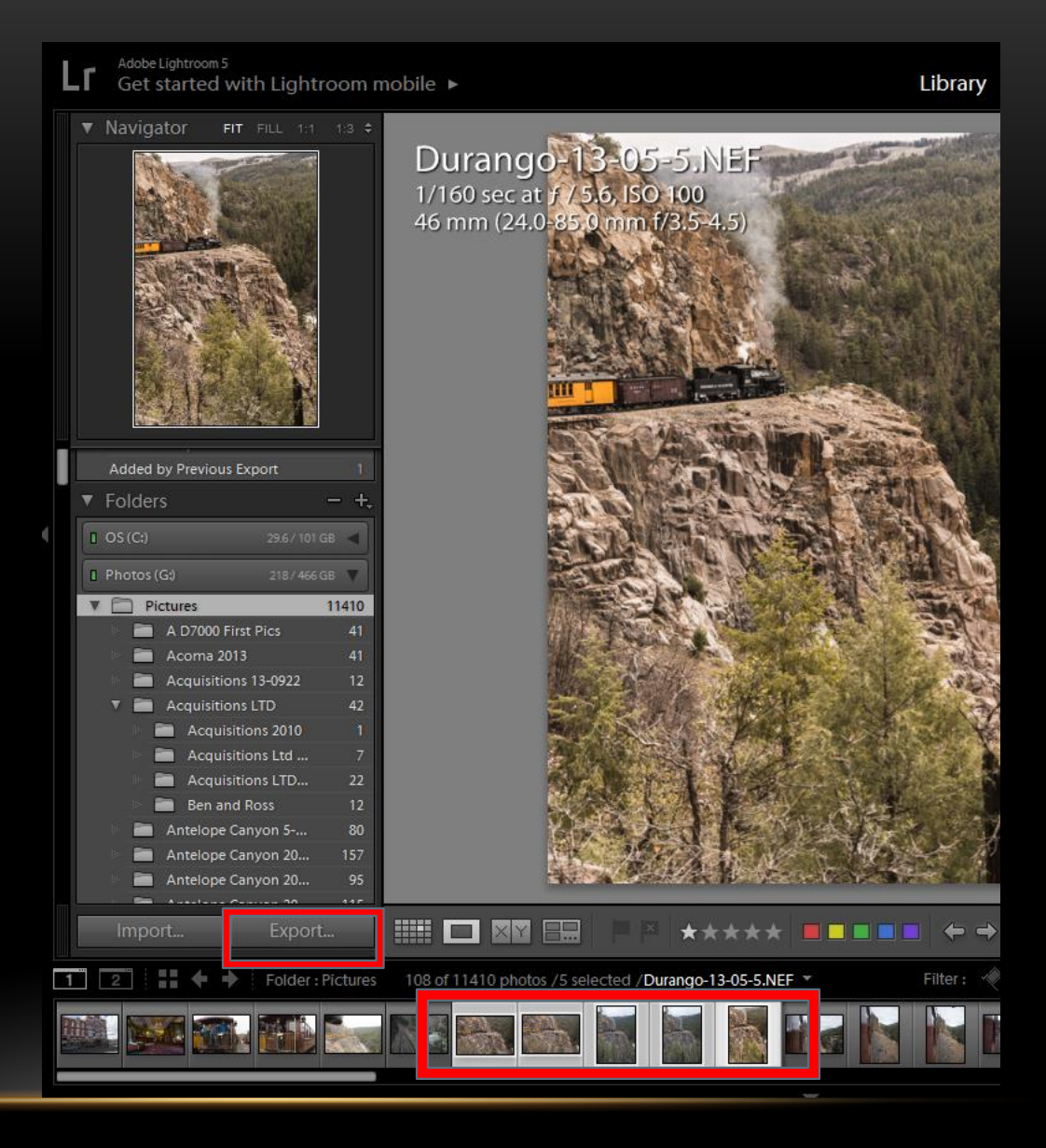

- Select Output Location
- Format JPG
- Quality
	- 60 for Web
	- 90 minimum for Print
- Color Space sRGB

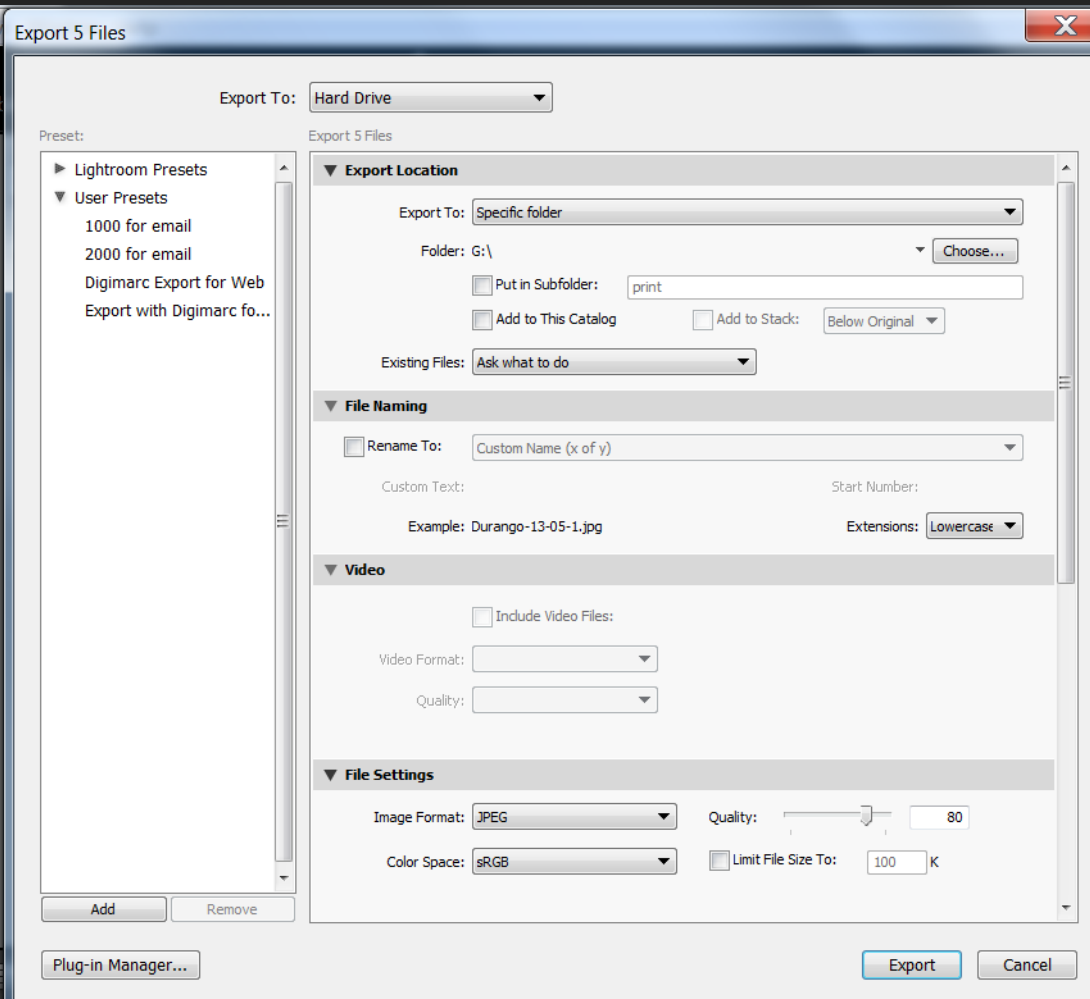

- Resize
	- 1024 for Phone
	- 1920 HD Video
- Adjust Metadata
- Watermarking
- Post-Processing
	- Digimarc
- Create or Use Presets

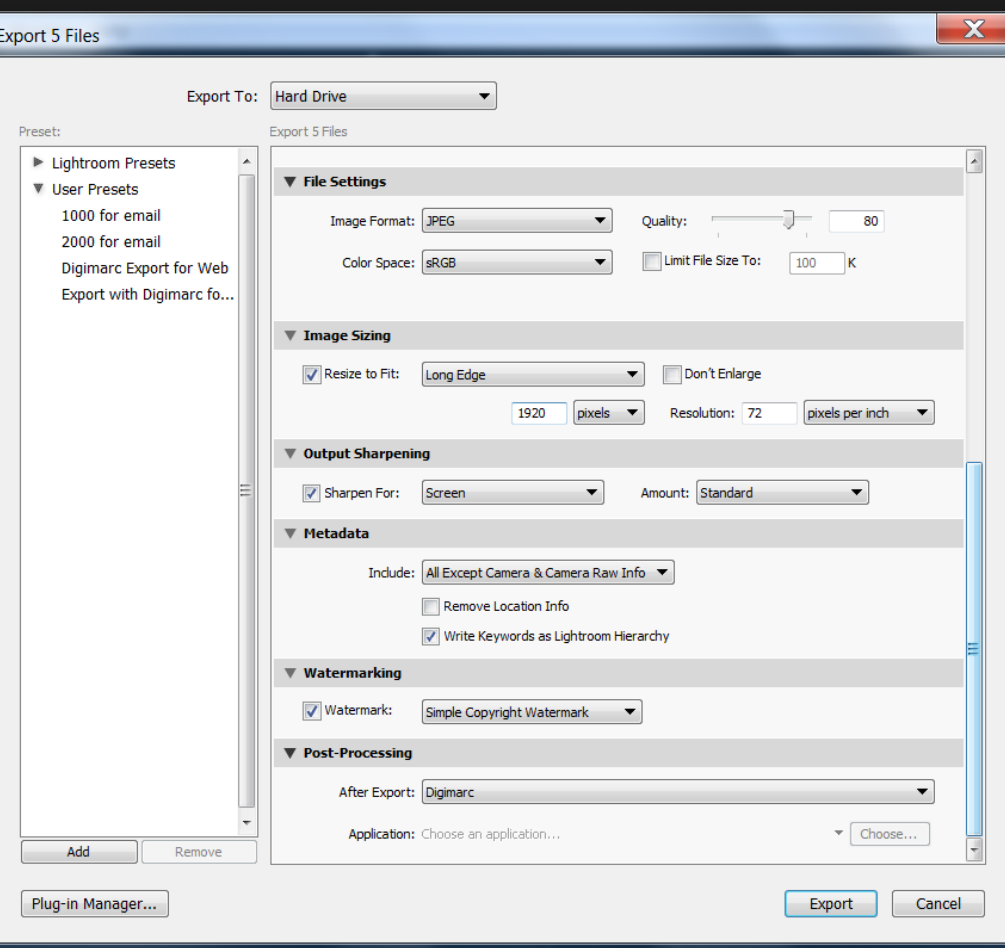

## EXPORT - SERVICES

- Costco
- Facebook
- Flicker
- Shutterfly

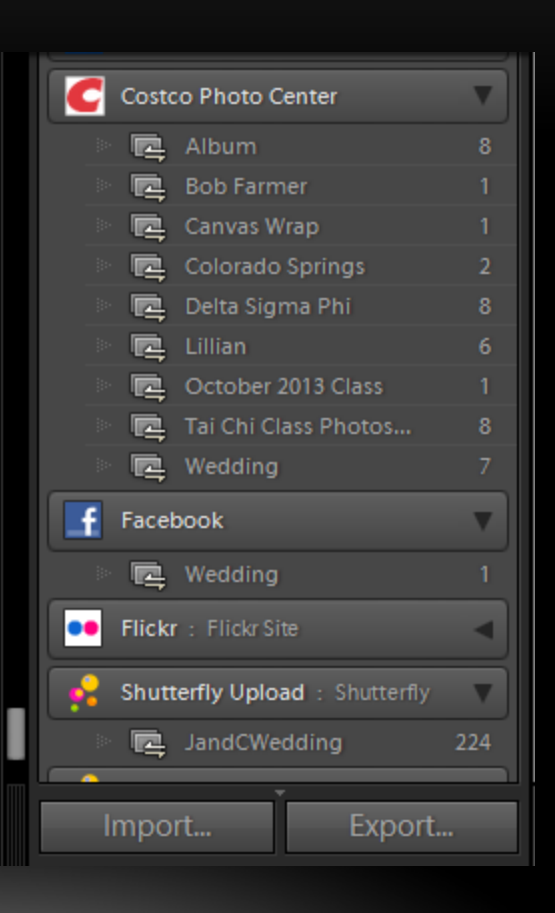

- Book Create a Blurb Book
- Slideshow
- Print
- Web

Book | Slideshow | Print | Web

#### **SUMMARY**

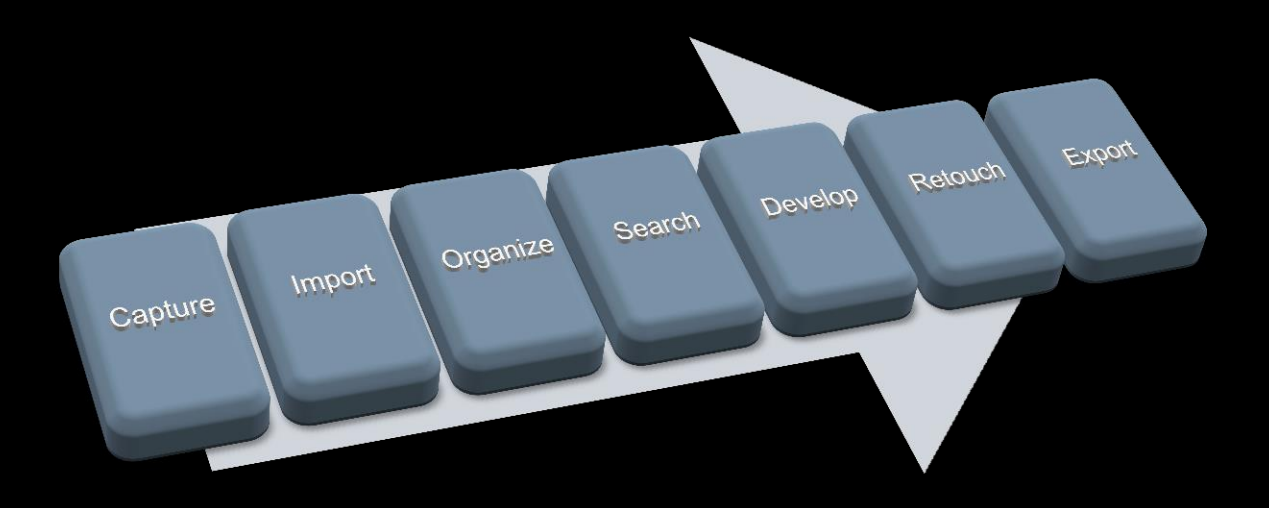

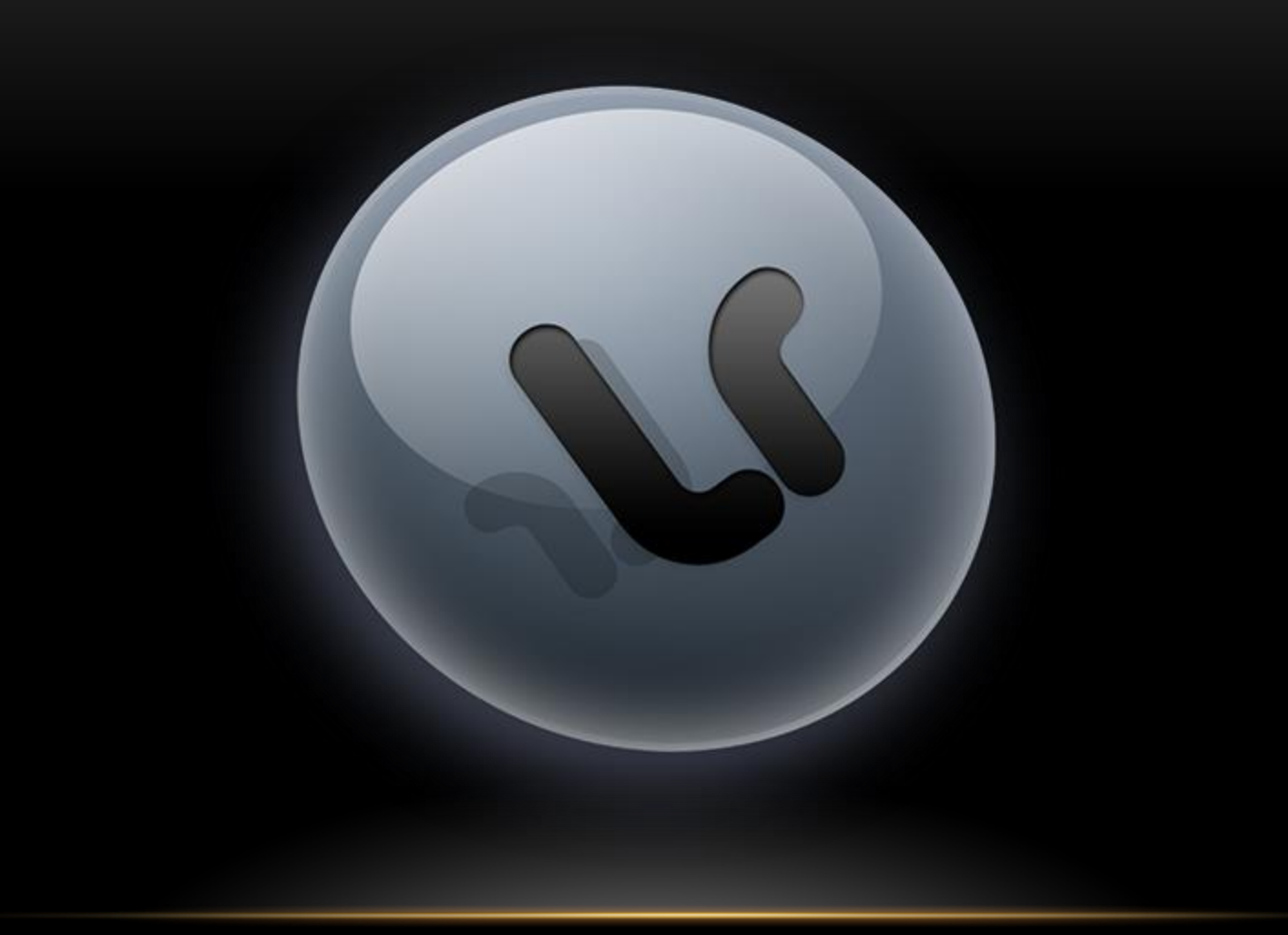

## MISCELLANEOUS

- Presentation is at: [http://www.jflake.com](http://www.jflake.com/)
- Download Lightroom 30 day free [trial](http://www.adobe.com/products/photoshop-lightroom.html?sdid=KKTJF&skwcid=AL!3085!3!48790182618!e!!g!!lightroom free trial&ef_id=U0QruQAAAB3frl7G:20140624195736:s)
- Leave Comments at website for Next Presentation

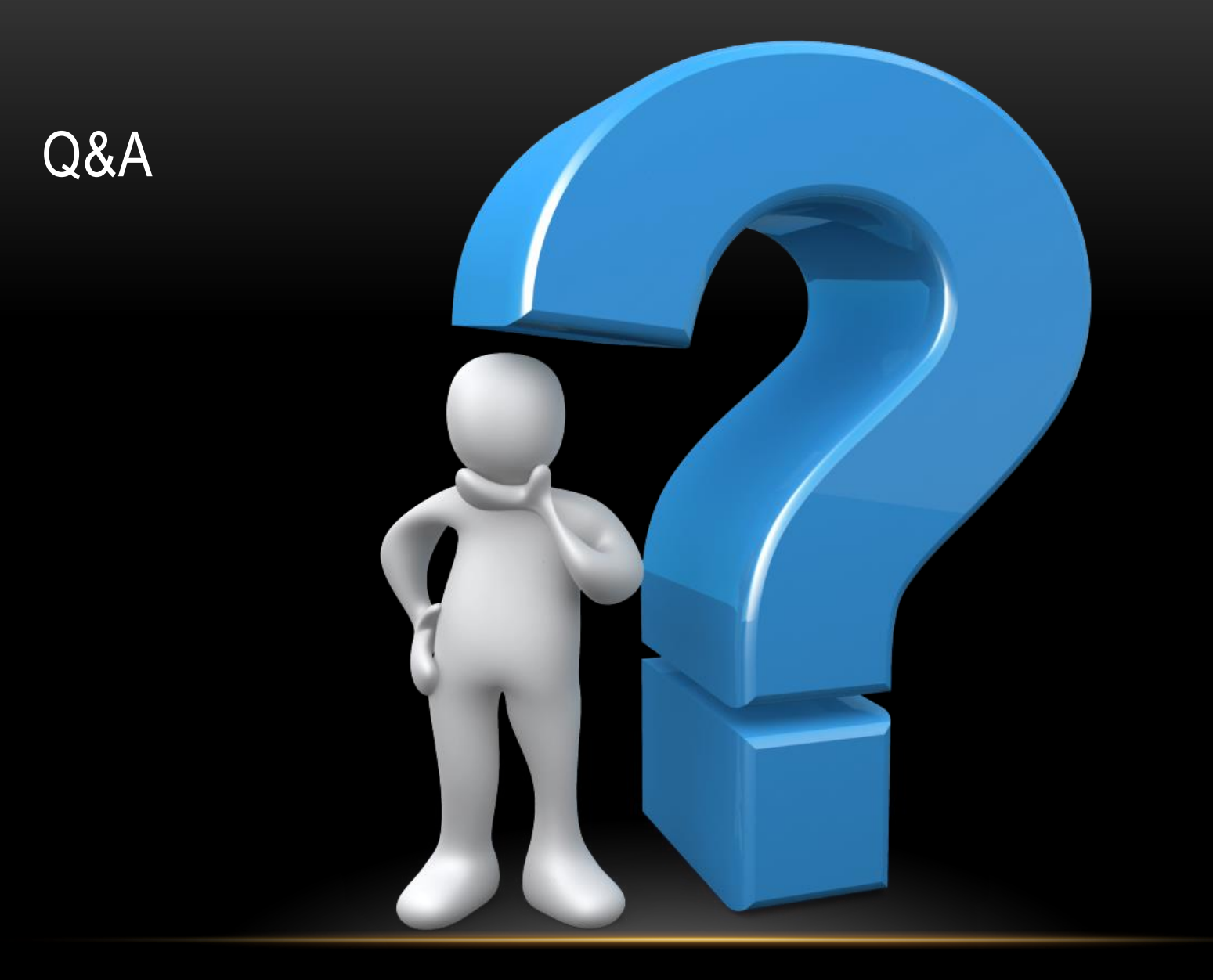